### **JD Edwards World**

Database Audit Manager Release A9.3 **E21957-02**

April 2013

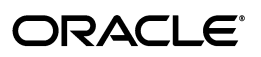

JD Edwards World Database Audit Manager, Release A9.3

E21957-02

Copyright © 2013, Oracle and/or its affiliates. All rights reserved.

This software and related documentation are provided under a license agreement containing restrictions on use and disclosure and are protected by intellectual property laws. Except as expressly permitted in your license agreement or allowed by law, you may not use, copy, reproduce, translate, broadcast, modify, license, transmit, distribute, exhibit, perform, publish, or display any part, in any form, or by any means. Reverse engineering, disassembly, or decompilation of this software, unless required by law for interoperability, is prohibited.

The information contained herein is subject to change without notice and is not warranted to be error-free. If you find any errors, please report them to us in writing.

If this is software or related documentation that is delivered to the U.S. Government or anyone licensing it on behalf of the U.S. Government, the following notice is applicable:

U.S. GOVERNMENT END USERS: Oracle programs, including any operating system, integrated software, any programs installed on the hardware, and/or documentation, delivered to U.S. Government end users are "commercial computer software" pursuant to the applicable Federal Acquisition Regulation and agency-specific supplemental regulations. As such, use, duplication, disclosure, modification, and adaptation of the programs, including any operating system, integrated software, any programs installed on the hardware, and/or documentation, shall be subject to license terms and license restrictions applicable to the programs. No other rights are granted to the U.S. Government.

This software or hardware is developed for general use in a variety of information management applications. It is not developed or intended for use in any inherently dangerous applications, including applications that may create a risk of personal injury. If you use this software or hardware in dangerous applications, then you shall be responsible to take all appropriate fail-safe, backup, redundancy, and other measures to ensure its safe use. Oracle Corporation and its affiliates disclaim any liability for any damages caused by use of this software or hardware in dangerous applications.

Oracle and Java are registered trademarks of Oracle and/or its affiliates. Other names may be trademarks of their respective owners.

Intel and Intel Xeon are trademarks or registered trademarks of Intel Corporation. All SPARC trademarks are used under license and are trademarks or registered trademarks of SPARC International, Inc. AMD, Opteron, the AMD logo, and the AMD Opteron logo are trademarks or registered trademarks of Advanced Micro Devices. UNIX is a registered trademark of The Open Group.

This software or hardware and documentation may provide access to or information on content, products, and services from third parties. Oracle Corporation and its affiliates are not responsible for and expressly disclaim all warranties of any kind with respect to third-party content, products, and services. Oracle Corporation and its affiliates will not be responsible for any loss, costs, or damages incurred due to your access to or use of third-party content, products, or services.

# **Contents**

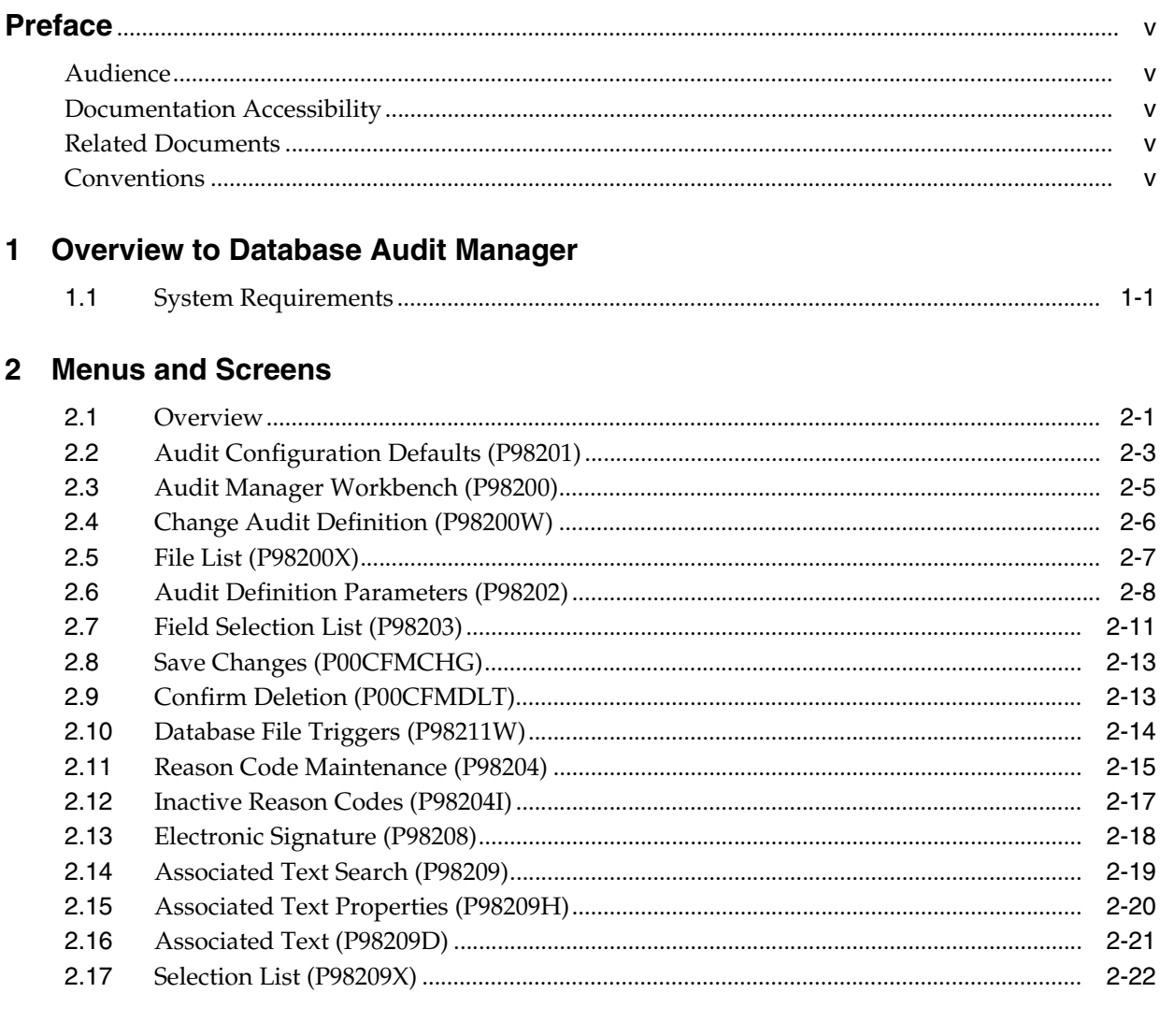

### 3 Tasks

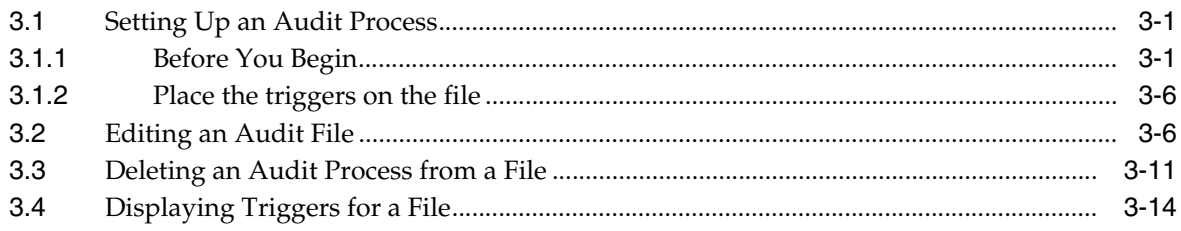

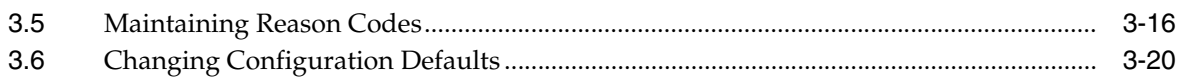

### 4 Tips and Techniques

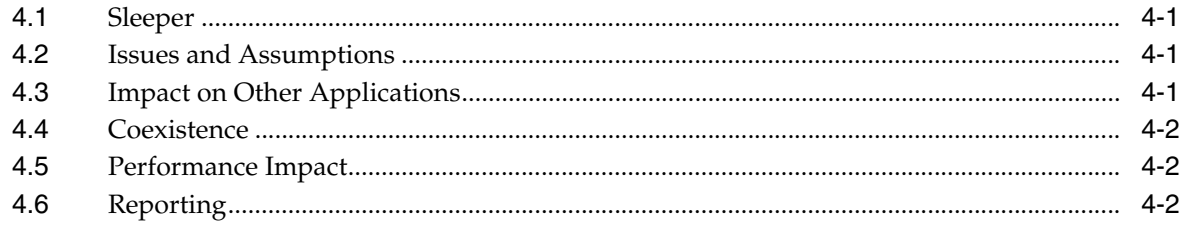

### A Electronic Signatures

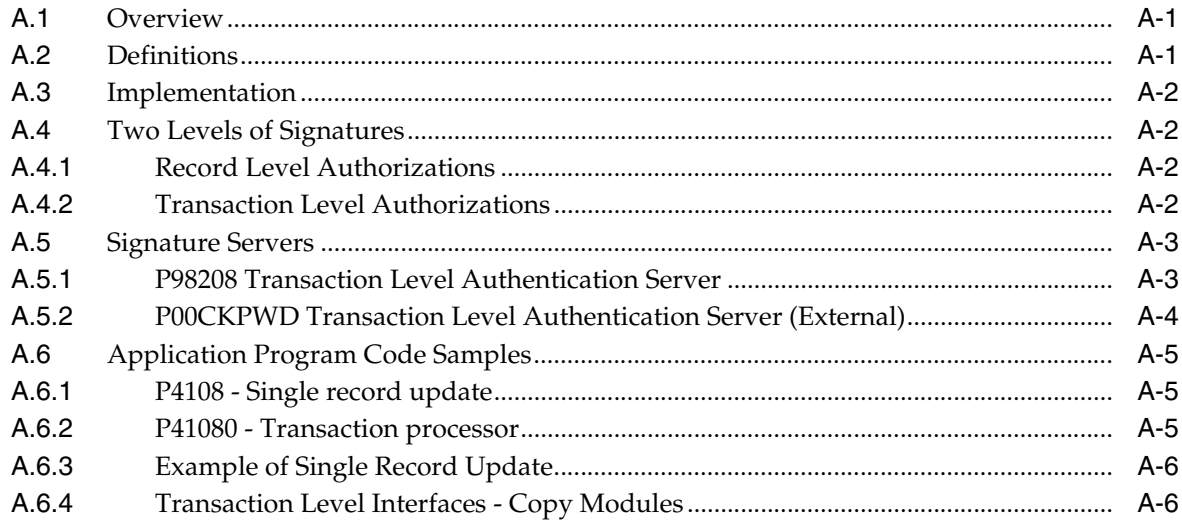

### **Index**

# **Preface**

Welcome to the JD Edwards World Database Audit Manager Guide.

### <span id="page-4-1"></span><span id="page-4-0"></span>**Audience**

This guide is intended for implementers and end users of JD Edwards World Database Audit Manager.

### <span id="page-4-2"></span>**Documentation Accessibility**

For information about Oracle's commitment to accessibility, visit the Oracle Accessibility Program website at http://www.oracle.com/pls/topic/lookup?ctx=acc&id=docacc.

#### **Access to Oracle Support**

Oracle customers have access to electronic support through My Oracle Support. For information, visit http://www.oracle.com/pls/topic/lookup?ctx=acc&id=info or visit http://www.oracle.com/pls/topic/lookup?ctx=acc&id=trs if you are hearing impaired.

### <span id="page-4-3"></span>**Related Documents**

You can access related documents from the JD Edwards World Release Documentation Overview pages on My Oracle Support. Access the main documentation overview page by searching for the document ID, which is 1362397.1, or by using this link:

■ https://support.oracle.com/CSP/main/article?cmd=show&type=NOT&id=1362397. 1

### <span id="page-4-4"></span>**Conventions**

The following text conventions are used in this document:

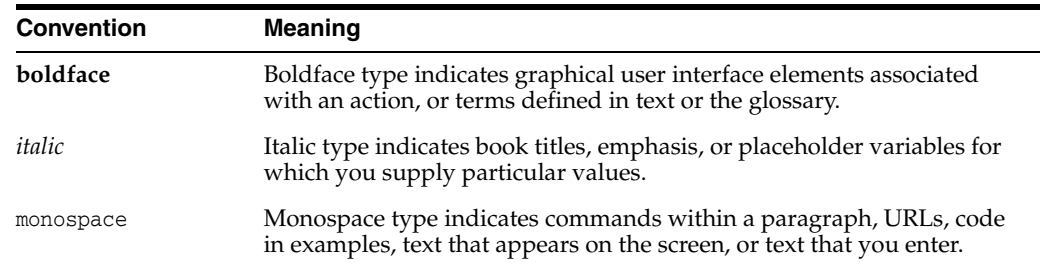

<span id="page-6-4"></span><span id="page-6-2"></span>**1**

# <span id="page-6-0"></span>**Overview to Database Audit Manager**

This chapter contains the topic:

Section [1.1, "System Requirements."](#page-6-1)

New federal regulations necessitate a flexible auditing tool that can be reconfigured quickly. The Database Audit Manager provides that tool. The Database Audit Manager enables selective historical database transaction logging. Support for electronic signature verification, enforcement, and capture, is embedded within Audit Manager. Be aware that enforcement of electronic signatures requires changes to JD Edwards World application programs.

The Food and Drug Administration (FDA) requires that companies be able to set up an audit process on demand. These audits need to track changes to any field in any file.

To set up an audit process, first identify the library that contains the file to be configured for audit. Select the file from the library. Define the audit program, define a target file to store the audit information, and determine the type of audit to occur. Select the data fields to trigger an audit or to be copied into the audit target file for informational purposes only. Finally, attach reason codes to the audit actions.

For example, if the FDA requires tracking address changes, set up an audit to record changes to the address data field of the Address Book Master file (F0101). First, find out which library contains the Address Book Master File. After selecting the Address Book Master File from the library, define an audit program (P0101AUD) and a target file (F0101AUD). Then select the address data field to trigger the audit program. Finally, attach reason codes to the actions.

<span id="page-6-3"></span>The Database Audit Manager (G946) allows selecting a file and the fields in the file to be tracked. In addition, it allows the following:

- Add a new audit process
- Build an audit
- Activate and deactivate audit triggers
- Maintain reason code
- <span id="page-6-5"></span>Set the default library names used throughout the system

### <span id="page-6-1"></span>**1.1 System Requirements**

The minimum requirements for running Database Audit Manager are as follows:

- JD Edwards World
- Source Code for Database Audit Manager must be loaded at the time of install for the product to work properly
- IBM V5R1 or above
- All JDESRC code does not need to be installed. DBAM only requires the source code member XBASETRG - this is the trigger template source member and its location must be specified in the library/file on the Configuration Defaults Panel
- DB2 Query Manager and SQL Development Kit program product.5722-ST1 is no longer required
- SQL is no longer a requirement.

# **Menus and Screens**

<span id="page-8-0"></span>This chapter contains these topics:

- Section [2.1, "Overview,"](#page-8-1)
- Section [2.2, "Audit Configuration Defaults \(P98201\),"](#page-10-0)
- Section [2.3, "Audit Manager Workbench \(P98200\),"](#page-12-0)
- Section [2.4, "Change Audit Definition \(P98200W\),"](#page-13-0)
- Section [2.5, "File List \(P98200X\),"](#page-14-0)
- Section [2.6, "Audit Definition Parameters \(P98202\),"](#page-15-0)
- Section [2.7, "Field Selection List \(P98203\),"](#page-18-0)
- Section [2.8, "Save Changes \(P00CFMCHG\),"](#page-20-0)
- Section [2.9, "Confirm Deletion \(P00CFMDLT\),"](#page-20-1)
- Section [2.10, "Database File Triggers \(P98211W\),"](#page-21-0)
- Section [2.11, "Reason Code Maintenance \(P98204\),"](#page-22-0)
- Section [2.12, "Inactive Reason Codes \(P98204I\),"](#page-24-0)
- Section [2.13, "Electronic Signature \(P98208\),"](#page-25-0)
- Section [2.14, "Associated Text Search \(P98209\),"](#page-26-0)
- Section [2.15, "Associated Text Properties \(P98209H\),"](#page-27-0)
- Section [2.16, "Associated Text \(P98209D\),"](#page-28-0)
- Section [2.17, "Selection List \(P98209X\)."](#page-29-0)

#### <span id="page-8-1"></span>**2.1 Overview**

<span id="page-8-2"></span>This section describes the menus and screens that comprise the Database Audit Manager (DBAM). The menu for the Database Audit Manager is G946, shown below. From the menu you can select a file and the fields you want tracked. You can also add a new audit process, build an audit, activate and deactivate audit triggers, maintain reason codes and set the default library names used throughout the system.

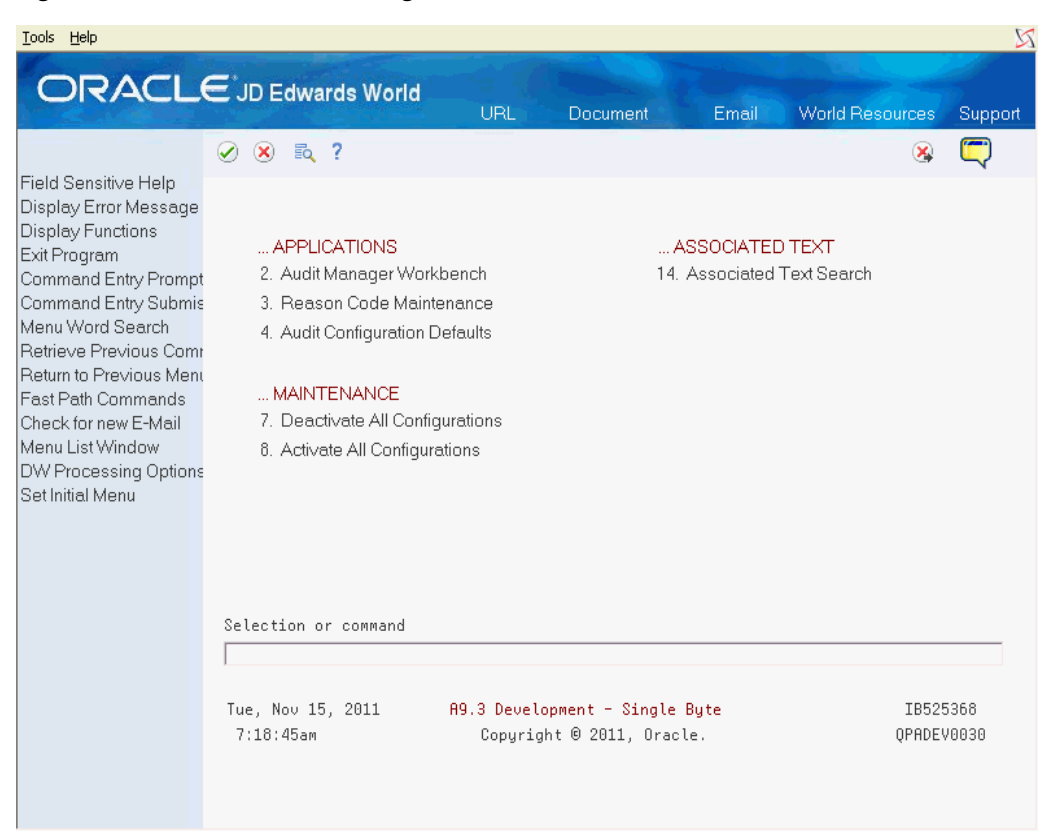

*Figure 2–1 Database Audit Manager Menu screen*

The selections on the Database Audit Manager menu are described briefly below.

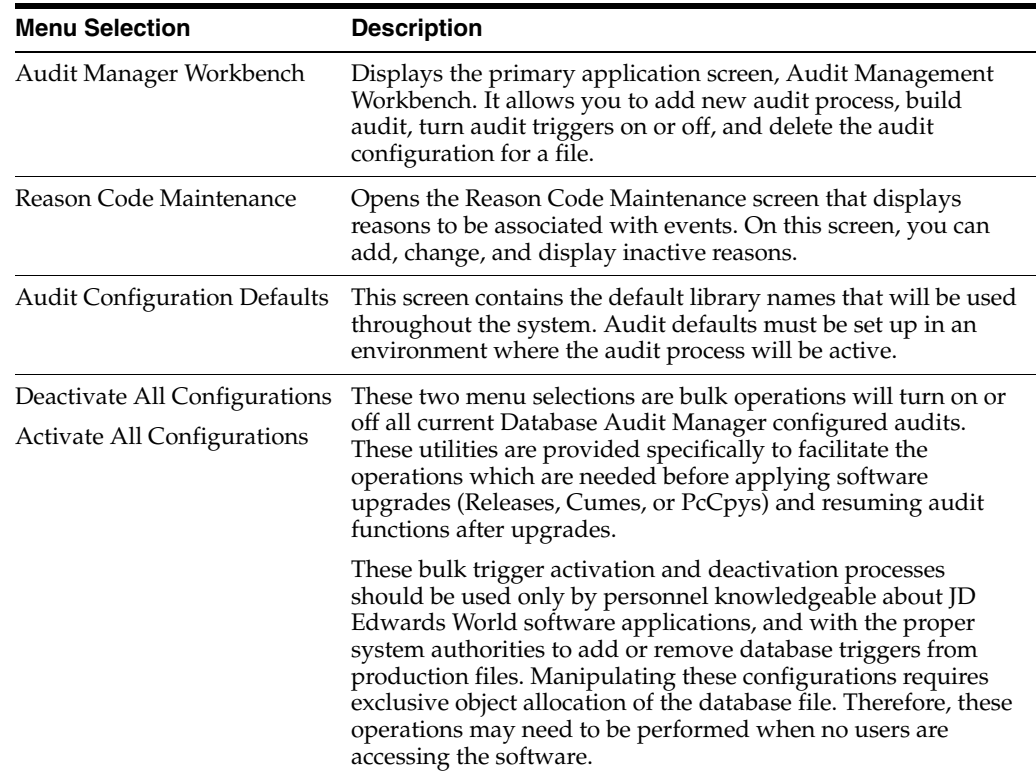

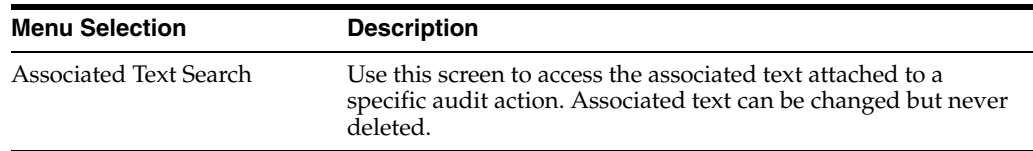

### <span id="page-10-0"></span>**2.2 Audit Configuration Defaults (P98201)**

<span id="page-10-1"></span>Audit Configuration Defaults allows you to add, view, or change the default values used when you add a new file. Select Audit Configuration Defaults (P98201) directly from the menu or press F8 on the Audit Manager Workbench (P98200).

| Tools Help                                                                         |                                                                                                    |     |                                                                                                    |       |                        | $\boxtimes$              |
|------------------------------------------------------------------------------------|----------------------------------------------------------------------------------------------------|-----|----------------------------------------------------------------------------------------------------|-------|------------------------|--------------------------|
|                                                                                    | <b>ORACLE</b> JD Edwards World                                                                                                    | URL | <b>Document</b>                                                                                                    | Email | <b>World Resources</b> | Support                  |
| Field Sensitive Help<br>Display Error Message<br>Display Functions<br>Exit Program | ş,<br>$\oslash$ $\infty$<br>98201<br>Library Locations<br>Database Files<br><b>Audit Log Files</b><br>Trigger Programs<br>Output Trigger Source<br>Library<br>Source File<br>Trigger Source Template<br>Library<br>Source File<br>Member |     | <b>Audit Configuration Defaults</b><br>PGFDTA93<br>JDFAUDIT<br>JDFAUDIT<br>JDFAUDIT<br>JDESRC<br>JDFSRC93<br><b>JDESRC</b><br>XBASETRG |       |                        |                          |
|                                                                                    | $F3 = Exit$                                                                                                    |     |                                                                                                    |       |                        | ⊚<br>$\circledcirc$<br>Q |

*Figure 2–2 Audit Configuration Details screen*

The Audit Configuration Defaults (P98201) screen has the following fields:

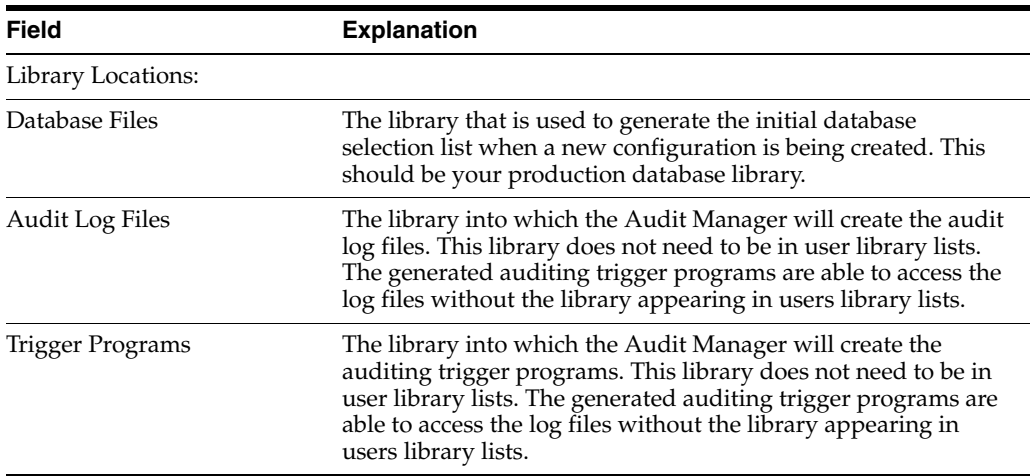

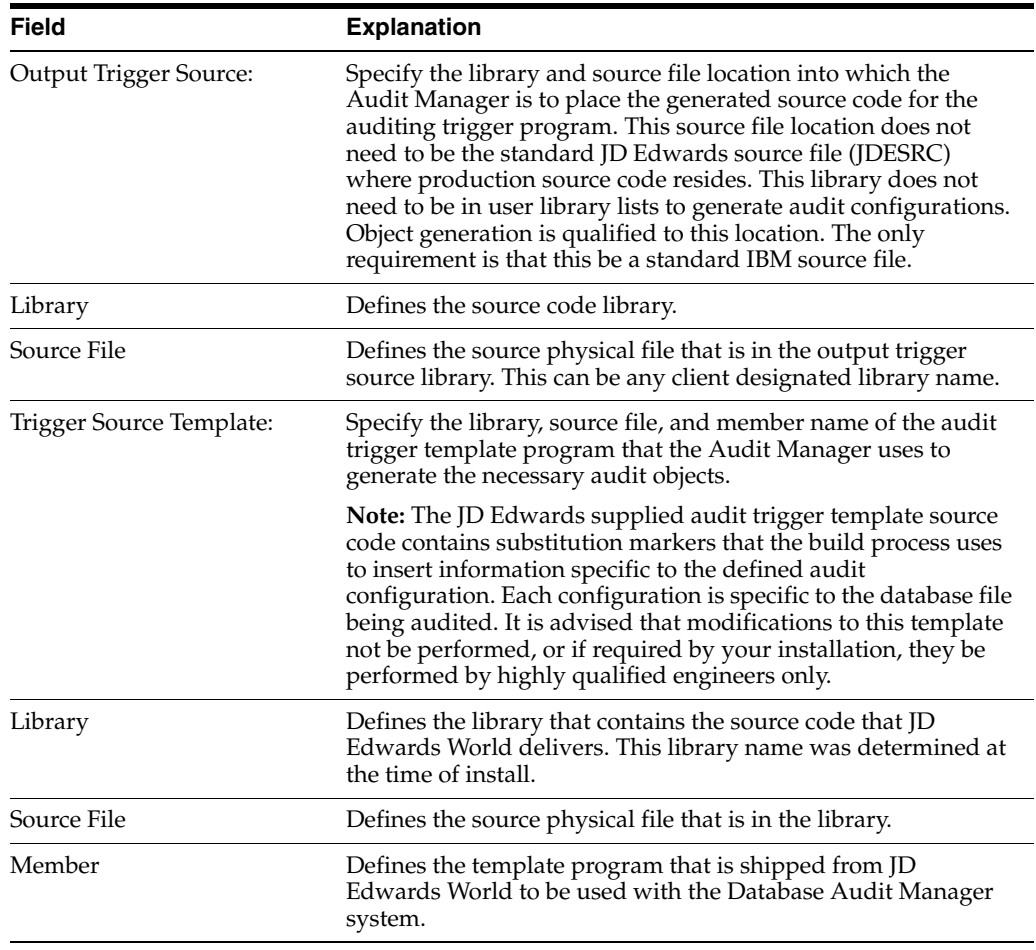

The Audit Configuration Defaults (P98201) screen has one function key exit.

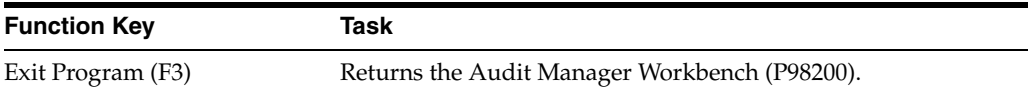

### <span id="page-12-0"></span>**2.3 Audit Manager Workbench (P98200)**

|                                                                                    |                           |            | URL               | Document                                   | <b>World Resources</b><br>Email               | Support  |
|------------------------------------------------------------------------------------|---------------------------|------------|-------------------|--------------------------------------------|-----------------------------------------------|----------|
|                                                                                    | $\mathcal{D}$<br>$\infty$ | 2          |                   |                                            |                                               |          |
| Field Sensitive Help<br>Display Error Message<br>Display Functions<br>Exit Program | 98200                     |            |                   | <b>Audit Manager Workbench</b>             | Skip to                                       |          |
| Create a New Audit Defi                                                            | 0 File                    | Libraru    | Description       |                                            |                                               | Status   |
| <b>Configuration Defaults</b>                                                      | DON04138                  | PGFDTA91   |                   |                                            | WF - "As Of" Accounts Payable Matching Docume | *Incmplt |
|                                                                                    | FACN01                    | T662561891 |                   | Approvals - Address Book Batch File        |                                               | *Ready   |
|                                                                                    | FSK0411                   | PGFDTA91   |                   | Base Calculations - Input                  |                                               | *Incmplt |
|                                                                                    | F00AC                     | PGFDTA91   |                   | Roprovals Transaction Detail - Change File |                                               | *Ready   |
|                                                                                    | F00811                    | PGEDTA91   |                   | <b>Approvals Transaction Header File</b>   |                                               | *Incmplt |
|                                                                                    | F00A12                    | PGFDTA91   |                   | <b>Approval Request File</b>               |                                               | *Incmplt |
|                                                                                    | F0004                     | PGFDTA91   |                   | User Defined Code Types                    |                                               | *Ready   |
|                                                                                    | F0006                     | PGEDTA91   |                   | <b>Business Unit Master</b>                |                                               | *Incmplt |
|                                                                                    | F0009                     | PGEDTA93   | General Constants |                                            |                                               | *Incmplt |
|                                                                                    | F8818                     | PGFDTA93   | Company Constants |                                            |                                               | *Active  |
|                                                                                    | F61618                    | T5491857P  |                   | Address Book - Email / URL addresses       |                                               | *Incmplt |
|                                                                                    | F0111                     | PGEDTA91   |                   | Address Book - Who's Who                   |                                               | *Readu   |
|                                                                                    | F4101                     | PGFDTA91   | Item Master       |                                            |                                               | *Ready   |
|                                                                                    | F4311                     | PGEDTA91   |                   | Purchase Order Detail File                 |                                               | *Incmplt |
|                                                                                    | F4801                     | DDPDATA .  |                   | Work Order Master File                     |                                               | *Incmplt |
|                                                                                    | F4801                     | PGFDTA91   |                   | Work Order Master File                     |                                               | *Readu   |

<span id="page-12-1"></span>*Figure 2–3 Audit Manager Workbench screen*

The Audit Manager Workbench (P98200) is the primary application screen of the Database Audit Manager. It lists files that have been selected for auditing and the stage of that audit process. The screen provides the following information on each file:

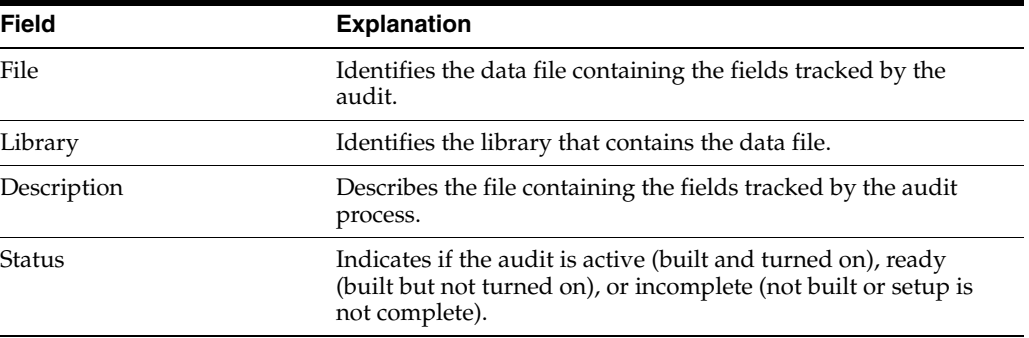

By entering an option number in the Option field for a displayed file, you can perform the following tasks:

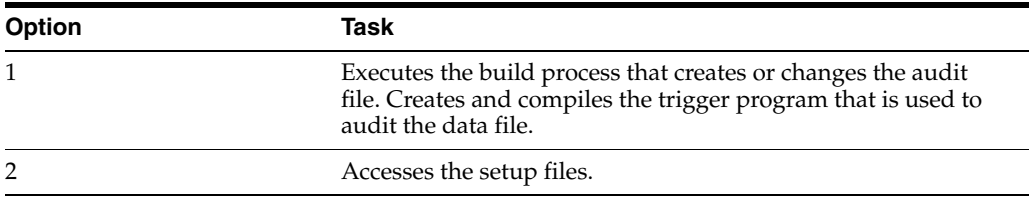

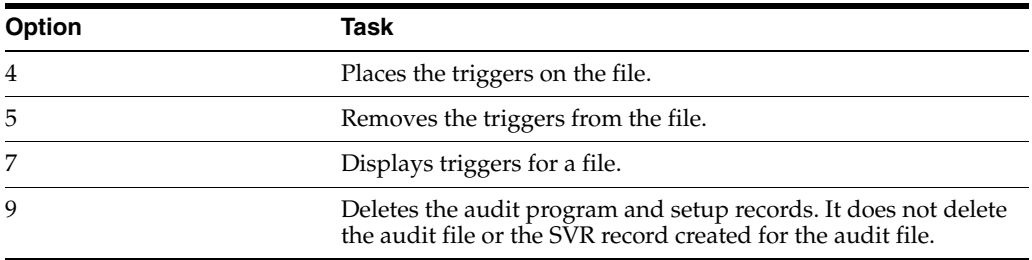

In addition to the options, there are function key exits that allow the user to add new files for auditing and configure defaults used by the system. The following table describes the function key exits:

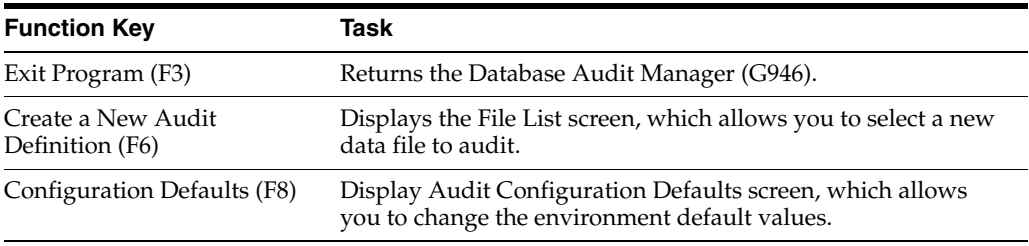

### <span id="page-13-1"></span><span id="page-13-0"></span>**2.4 Change Audit Definition (P98200W)**

The Change Audit Definition (P98200W) screen displays when you select a file with an option 2 on the Audit Manager Workbench.

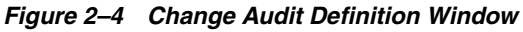

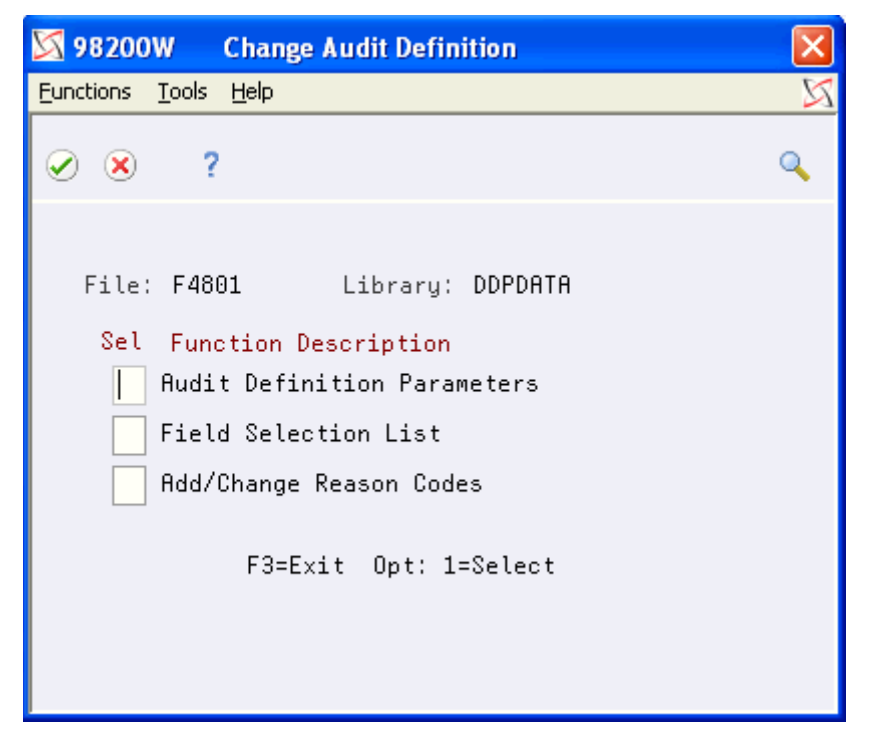

From the Change Audit Definition (P98200W) screen, select any or all of the following:

Audit Definition Parameters (P98202)

- Field Selection List (P98203)
- Add/Change Reason Codes (P98204)

The Change Audit Definition (P98200W) screen has one function key exit.

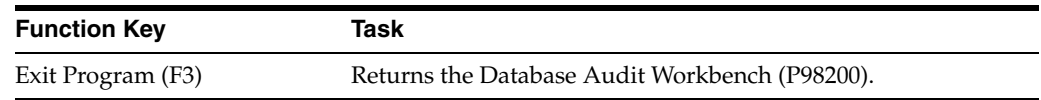

### <span id="page-14-0"></span>**2.5 File List (P98200X)**

<span id="page-14-1"></span>The File List (P98200X) screen displays when you press F6 from the Audit Manager Workbench (P98200) screen. It lists the files in a selected library.

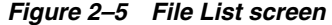

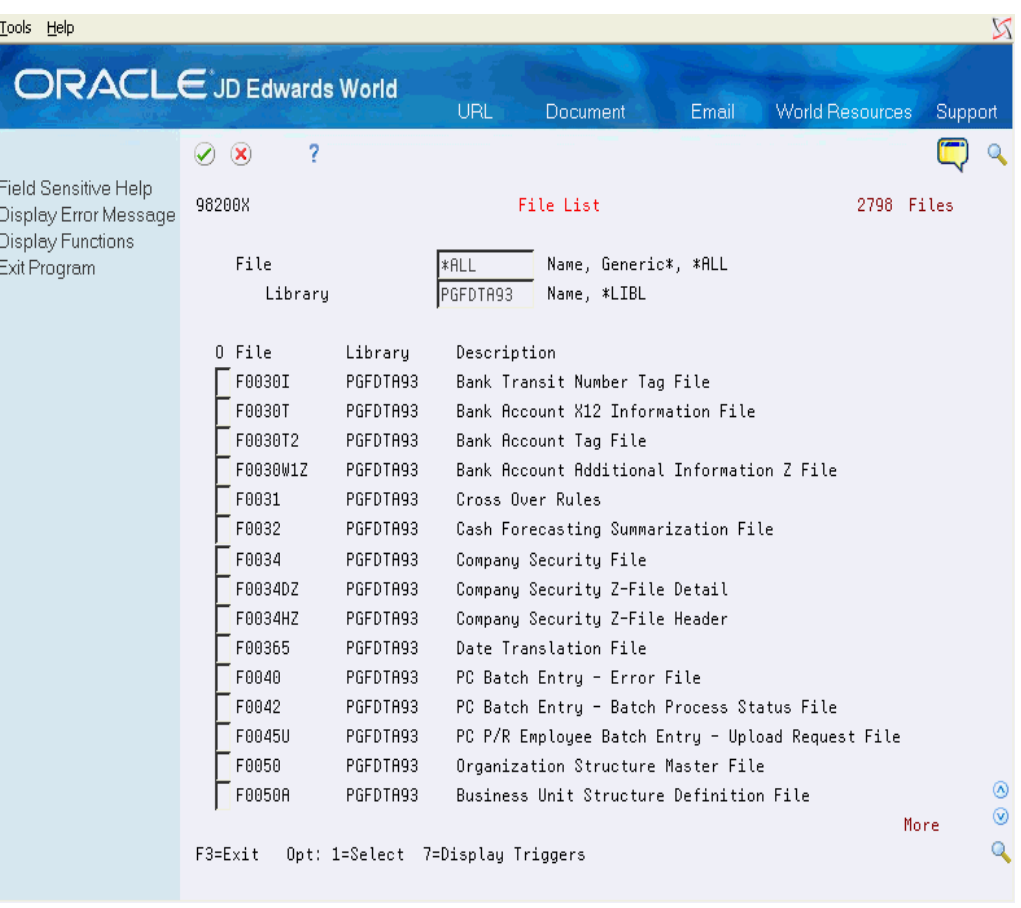

<span id="page-14-2"></span>**Note:** The description comes from the object itself. No description on the object means none will show on the display. Files highlighted are not selectable as they are already files with audit configurations. (Depending on the number of files in the library, the response may take several seconds to display the list of files. The message Retrieve Database File List appears at the bottom of the screen.)

The File List screen provides the following information for each file listed.

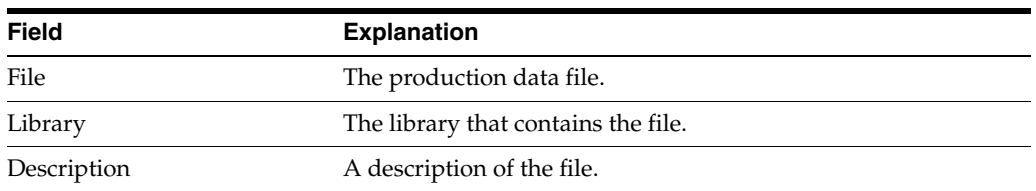

<span id="page-15-2"></span>By entering an option number in the Option field for a displayed file, you can perform the following tasks:

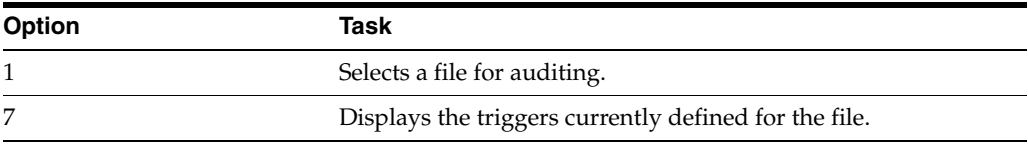

In addition to the options, there is one function key exit.

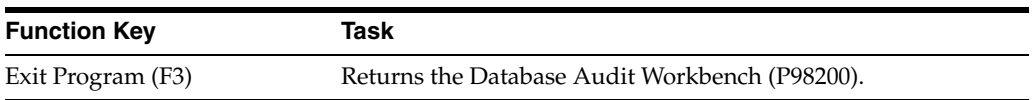

### <span id="page-15-0"></span>**2.6 Audit Definition Parameters (P98202)**

<span id="page-15-1"></span>The Audit Definition Parameters (P98202) screen displays if a file is selected from the File List (P98200X) screen or the Detail Parameters is selected from the Change Configuration (P98200W) screen. Specify the audit file and trigger program that will be used to audit actions made to the file.

The Audit Definition Parameters (P98202) screen pulls the default values for its fields from the Configuration Defaults (P98201) screen.

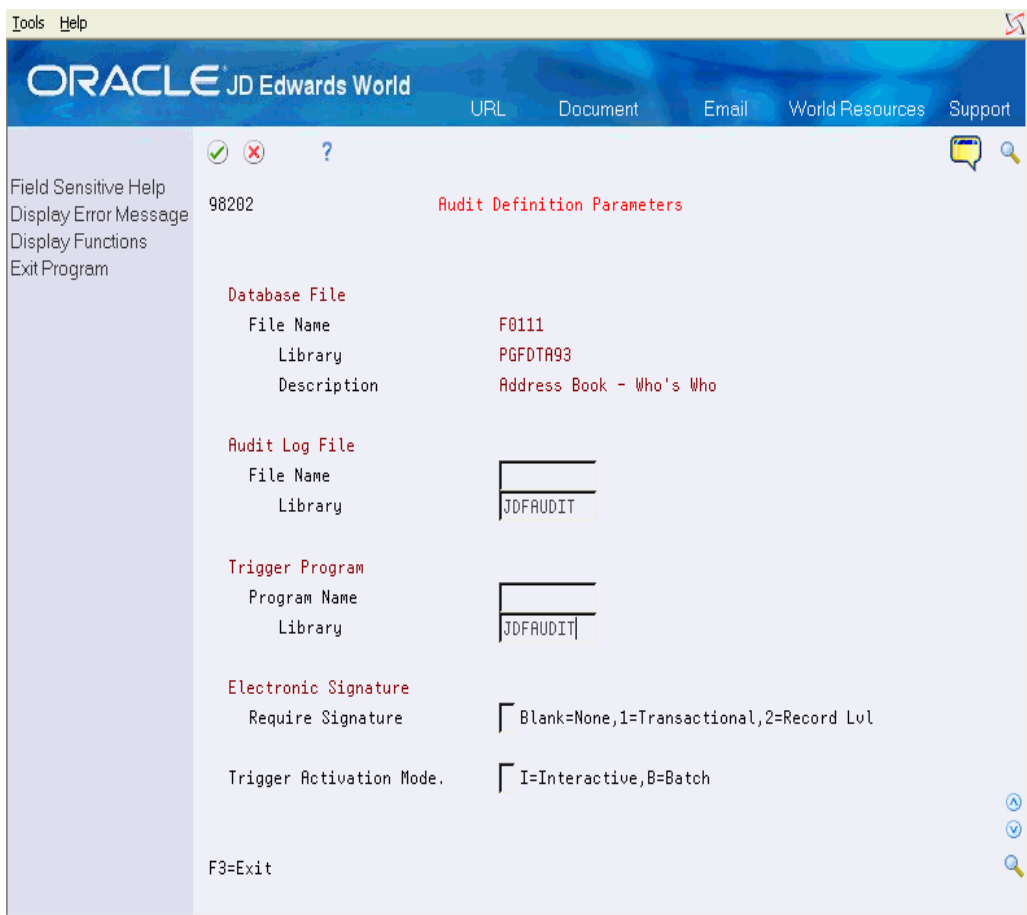

*Figure 2–6 Audit Definition Parameters screen*

The Audit File Details (P98202) screen has the following fields:

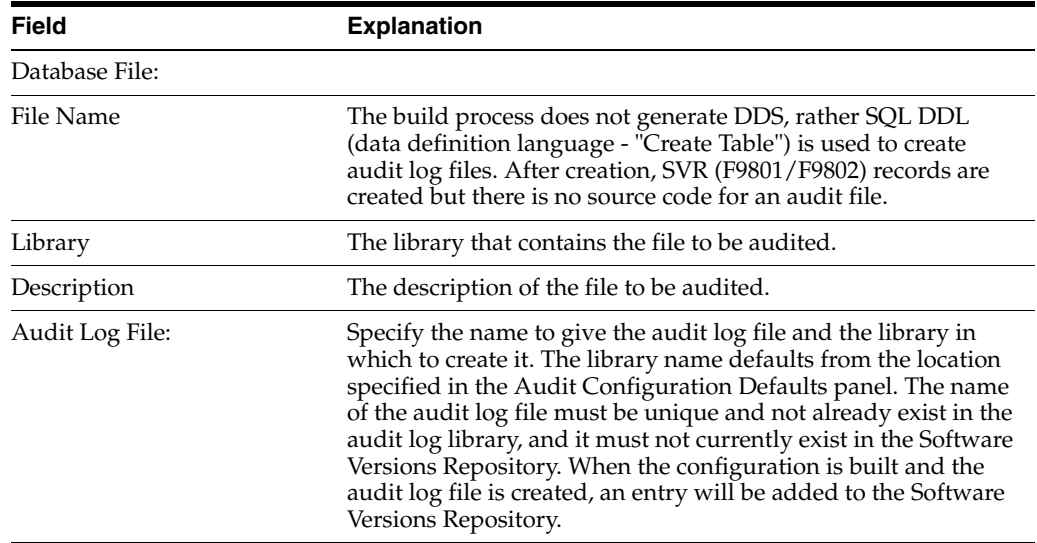

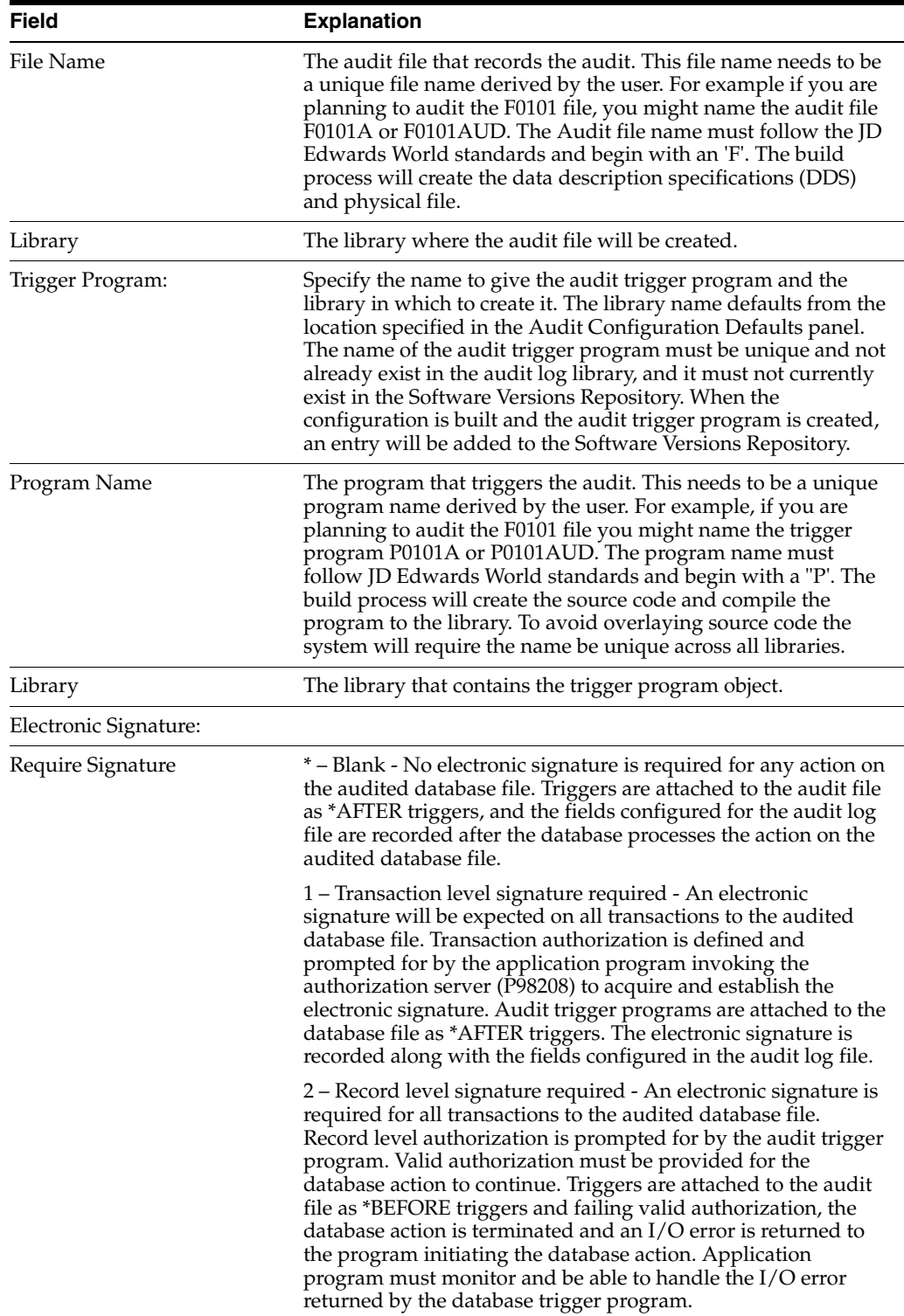

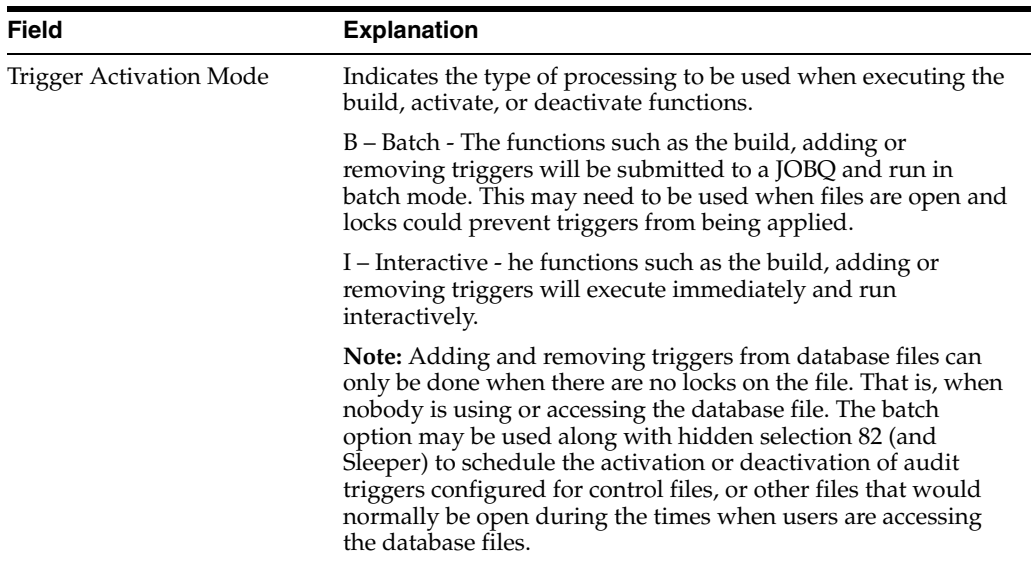

The Audit File Details (P98202) screen has one function key exit.

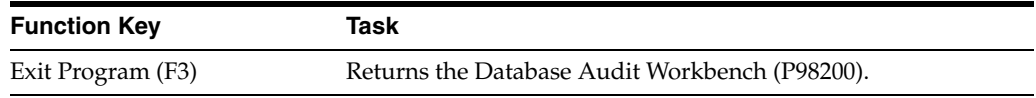

### <span id="page-18-0"></span>**2.7 Field Selection List (P98203)**

<span id="page-18-2"></span><span id="page-18-1"></span>The Field Selection List (P98203) screen lists the data fields in a file. Data fields selected from this screen will be used to trigger the audit process and are recorded for informational reasons. Changes to informational only fields will not cause an audit file record to be written (the trigger programs always fire).

| Tools Help                                                                                                    |                                                     |                                                                                                    |                                                                    |                                                                                                    |                                                    |       |                 |           | N                        |
|----------------------------------------------------------------------------------------------------|-----------------------------------------------------|----------------------------------------------------------------------------------------------------|--------------------------------------------------------------------|----------------------------------------------------------------------------------------------------|----------------------------------------------------|-------|-----------------|-----------|--------------------------|
| <b>ORACLE</b> JD Edwards World                                                                                          |                                                     |                                                                                                    |                                                                    | URL                                                                                                    | Document                                           | Email | World Resources |           | Support                  |
| Field Sensitive Help<br>Display Error Message<br>Display Functions<br>Confirm / Exit Program<br>Return to Previous Pane | ⊘<br>$\circledast$<br>98203<br>File Name<br>Library | ş,<br>0 Field<br>PTAN <sub>8</sub><br>PTALPH<br>PTATYP<br>PTRMK<br>PTPD0<br>PTPT0<br>PTPDI<br>PTPTI<br>PTENTT<br>PTUSER<br>PTPID<br>PTUPMJ | F0112<br>PGFDTA93<br>Alpha Name<br>Remark<br>User ID<br>Program ID | Description<br>Address Number<br>Type Action<br>Date Scheduled Out<br>Time Scheduled Out<br>Date Scheduled In<br>Time Scheduled In<br>Time Entered<br>Date Updated | Field Selection List<br>Time Log Ledger File       |       |                 | 14 Fields |                          |
|                                                                                                    | F3=Exit                                             | PTJOBN<br>PTUPMT                                                                                                    |                                                                    | Work Station ID<br>Time Last Updated                                                                                                    | Opt: 1=Informational Only 2=Audit Triggering Field |       |                 | Bottom    | ◉<br>$\circledcirc$<br>Q |

*Figure 2–7 Field Selection List screen*

The File Field List (P98203) screen contains the following fields for each listed data field:

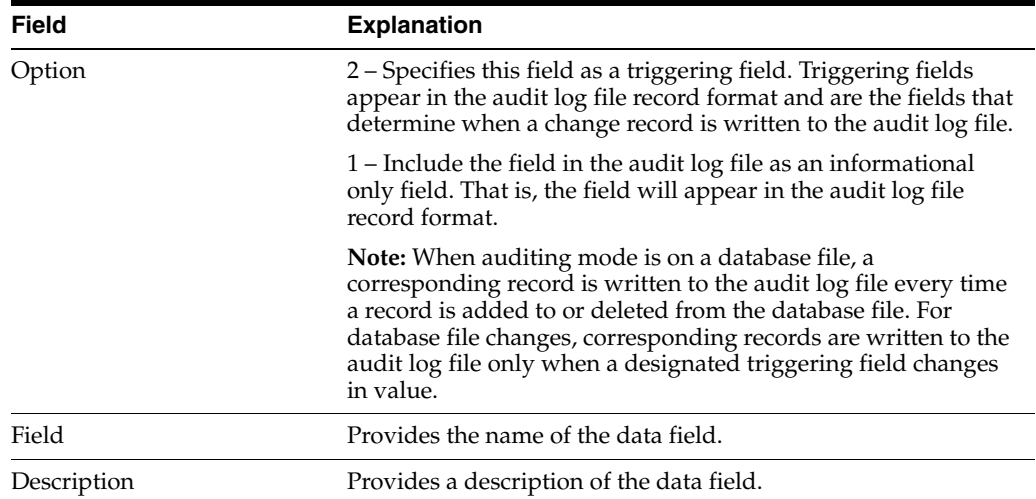

The File Field List (P98203) screen has one function key exit.

<span id="page-20-3"></span>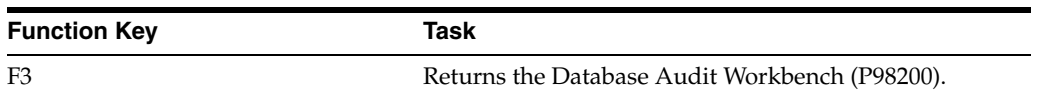

### <span id="page-20-0"></span>**2.8 Save Changes (P00CFMCHG)**

*Figure 2–8 Save Changes Window*

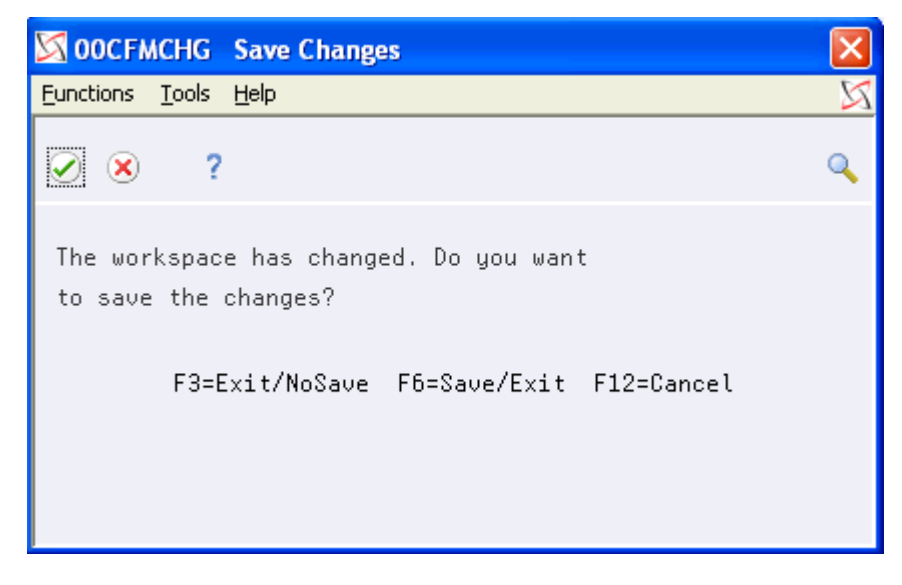

The Save Changes (P00CFMCHG) screen displays upon updating and exiting the Field Selection List (P98203) screen. The following are the valid function keys for this screen:

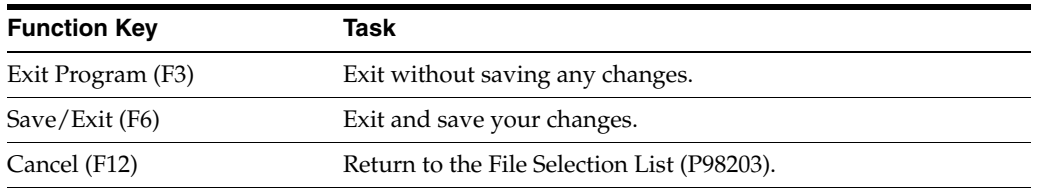

### <span id="page-20-1"></span>**2.9 Confirm Deletion (P00CFMDLT)**

<span id="page-20-2"></span>The Confirm Deletion (P00CFMDLT) screen allows you to confirm the intent to delete an audit configuration. Deleting removes the program and setup, but does not delete the audit file or the audit file SVR record. The audit file and SVR record must be deleted manually.

*Figure 2–9 Confirm Deletion Window*

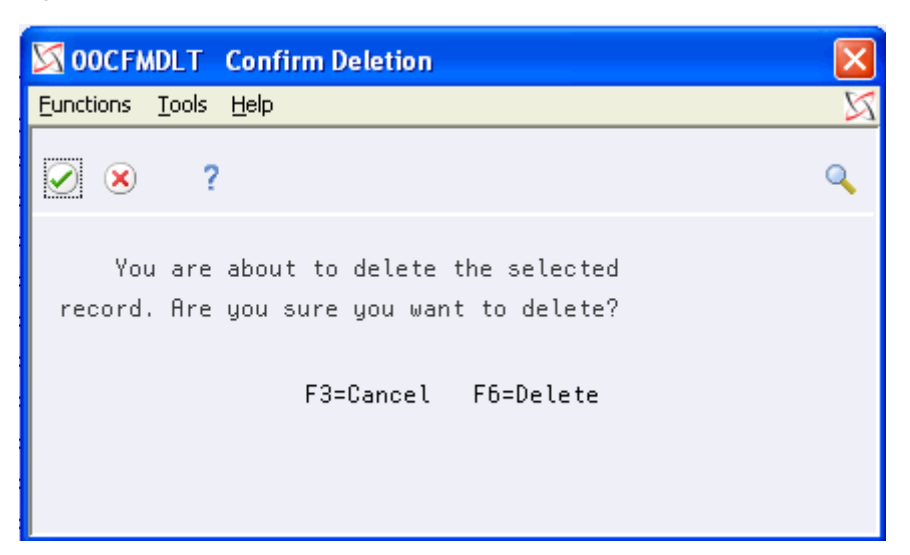

The Confirm Deletion (P00CFMDLT) screen has two function key exits.

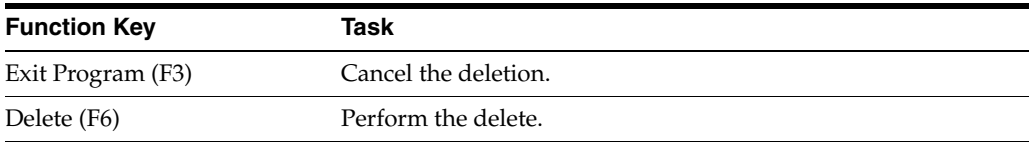

### <span id="page-21-0"></span>**2.10 Database File Triggers (P98211W)**

<span id="page-21-3"></span><span id="page-21-1"></span>The Database File Triggers (P98211W) screen displays when you select option 7 from the workbench (P98200). This screen automatically displays when adding a new file to the audit process if the file already contains triggers.

<span id="page-21-2"></span>Prior to V5R1, the maximum triggers on a file was six; One for each event (action) Add/Change/Delete, and one for each time \*BEFORE/\*AFTER the file was updated. As of V5R1, the number of triggers has been increased to 300 per file.

Pre-existing triggers may be replaced with new audit triggers during the audit process if the IBM release is prior to V5R1.

|                  |   |              |   | 98211W 98211W Database File Triggers |         |                   |         |   |  |  |
|------------------|---|--------------|---|--------------------------------------|---------|-------------------|---------|---|--|--|
| <b>Eunctions</b> |   | <b>Tools</b> |   | Help                                 |         |                   |         |   |  |  |
|                  | × |              | 2 |                                      |         |                   |         |   |  |  |
|                  |   |              |   | Library                              | File    | F0010<br>PGFDTA93 |         |   |  |  |
|                  |   | Trigger      |   |                                      | Library | Time              | Event   | 土 |  |  |
|                  |   | P0010DBAM    |   | PGF0BJ93                             |         | *After            | *Insert |   |  |  |
|                  |   | P0010DBAM    |   | PGF0BJ93                             |         | *After            | *Update |   |  |  |
|                  |   | P0010DBAM    |   | PGF0BJ93                             |         | *After            | *Delete |   |  |  |
|                  |   |              |   |                                      |         |                   |         |   |  |  |
|                  |   |              |   |                                      |         |                   |         |   |  |  |
|                  |   |              |   |                                      |         |                   |         |   |  |  |
|                  |   |              |   |                                      |         |                   |         |   |  |  |
|                  |   |              |   |                                      |         |                   |         |   |  |  |
|                  |   |              |   |                                      |         |                   |         |   |  |  |
|                  |   |              |   |                                      |         |                   |         |   |  |  |
|                  |   |              |   |                                      |         |                   |         |   |  |  |

*Figure 2–10 Database File Triggers Window*

For each trigger, the Active DBF Triggers (P98211W) screen displays the following information:

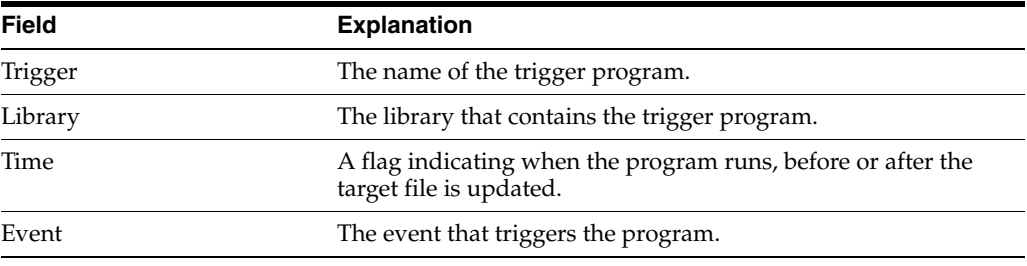

The Database File Triggers (P98211W) screen has one function key exit.

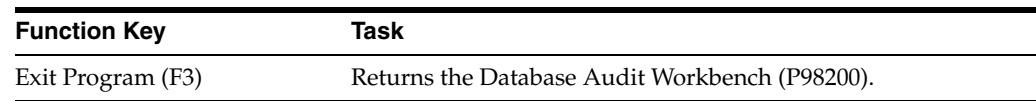

### <span id="page-22-0"></span>**2.11 Reason Code Maintenance (P98204)**

<span id="page-22-1"></span>The Reason Code Maintenance (P98204) screen allows you to set up and maintain reason codes. Reason codes indicate what action was made to a file and why. For example, set up an audit to track changes to employee records, and associate the reasons "New Hire", "Employee Relocation", and "Employee Terminated" with the addition, change, or deletion of employee records, respectively.

<span id="page-22-2"></span>Reason codes are associated with serial numbers. If a reason code is associated with the audit program and an audit event has been triggered, the serial number is placed in the audit file to provide more information on the triggering event.

| Tools Help                                                                         |                                               |           |              |                          |       |                                          | ⊠                        |
|------------------------------------------------------------------------------------|-----------------------------------------------|-----------|--------------|--------------------------|-------|------------------------------------------|--------------------------|
| <b>ORACLE</b> JD Edwards World                                                     |                                               |           | URL          | <b>Document</b>          | Email | World Resources                          | Support                  |
|                                                                                    | 2<br>$\circledast$<br>✅                       |           |              |                          |       |                                          |                          |
| Field Sensitive Help<br>Display Error Message<br>Display Functions<br>Exit Program | 98204                                         |           |              | Reason Code Maintenance  |       | Program<br>User Id                       |                          |
|                                                                                    | 0 Program                                     | User      |              | Event Reason Description |       |                                          |                          |
|                                                                                    | $\Gamma$ *DFT                                 | $*$ DFT   | Ĥ.           | Default Add              |       |                                          |                          |
|                                                                                    |                                               |           | c            | Default Change           |       |                                          |                          |
|                                                                                    |                                               |           | D            | Default Delete           |       |                                          |                          |
|                                                                                    | P000909                                       | *ALL      | Ĥ.           | bbe                      |       |                                          |                          |
|                                                                                    |                                               |           | C            |                          |       | Multi-Currency Conversion switch changed |                          |
|                                                                                    |                                               |           | D            | delete                   |       |                                          |                          |
|                                                                                    | $\sqrt{ }$ P9801                              | SA5491857 | Ĥ.           | <b>Add</b>               |       |                                          |                          |
|                                                                                    |                                               |           | С            | Change                   |       |                                          |                          |
|                                                                                    |                                               |           | D            | Delete                   |       |                                          |                          |
|                                                                                    |                                               |           | A            |                          |       |                                          |                          |
|                                                                                    |                                               |           | С            |                          |       |                                          |                          |
|                                                                                    |                                               |           | D<br>A       |                          |       |                                          |                          |
|                                                                                    |                                               |           | C            |                          |       |                                          |                          |
|                                                                                    |                                               |           | D            |                          |       |                                          |                          |
|                                                                                    |                                               |           | $\mathsf{A}$ |                          |       |                                          |                          |
|                                                                                    |                                               |           | C            |                          |       |                                          | $^{\circ}$               |
|                                                                                    |                                               |           | D            |                          |       |                                          | $\circledcirc$           |
|                                                                                    |                                               |           |              |                          |       |                                          | $\overline{\mathcal{L}}$ |
|                                                                                    | F3=Exit Opt: 1=Display Inactive 2=Add/Chg/Dlt |           |              |                          |       |                                          |                          |

*Figure 2–11 Reason Code Maintenance screen*

The Reason Code Maintenance screen lists programs with reason codes defined. Each record listed has the following fields.

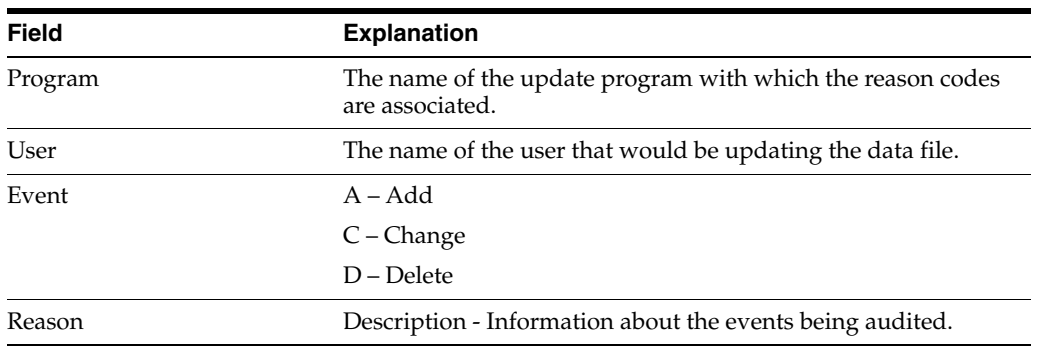

<span id="page-23-0"></span>By entering an option number in the Option field for a displayed file, you can perform the following tasks:

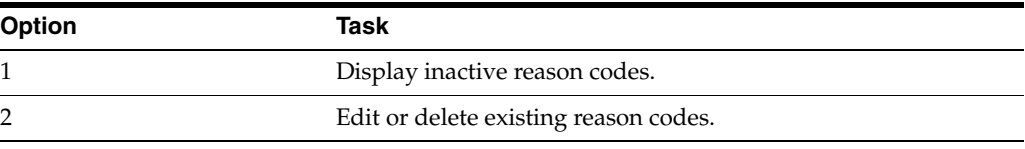

In addition to the options, there is one function key exit:

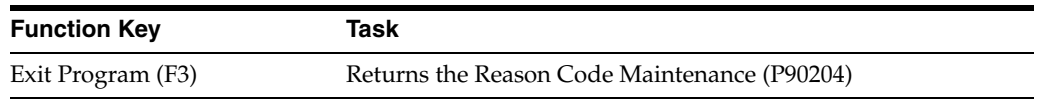

### <span id="page-24-0"></span>**2.12 Inactive Reason Codes (P98204I)**

<span id="page-24-1"></span>The Inactive Reason Codes (P98204I) screen lists reason codes that are no longer associated with an update program. Reason codes are codes that associate reasons with events recorded in the audit file.

Display Inactive Reason Codes (P98204I) screen by entering 1 in the option field of a program listed on the Reason Code Maintenance (P98204) screen.

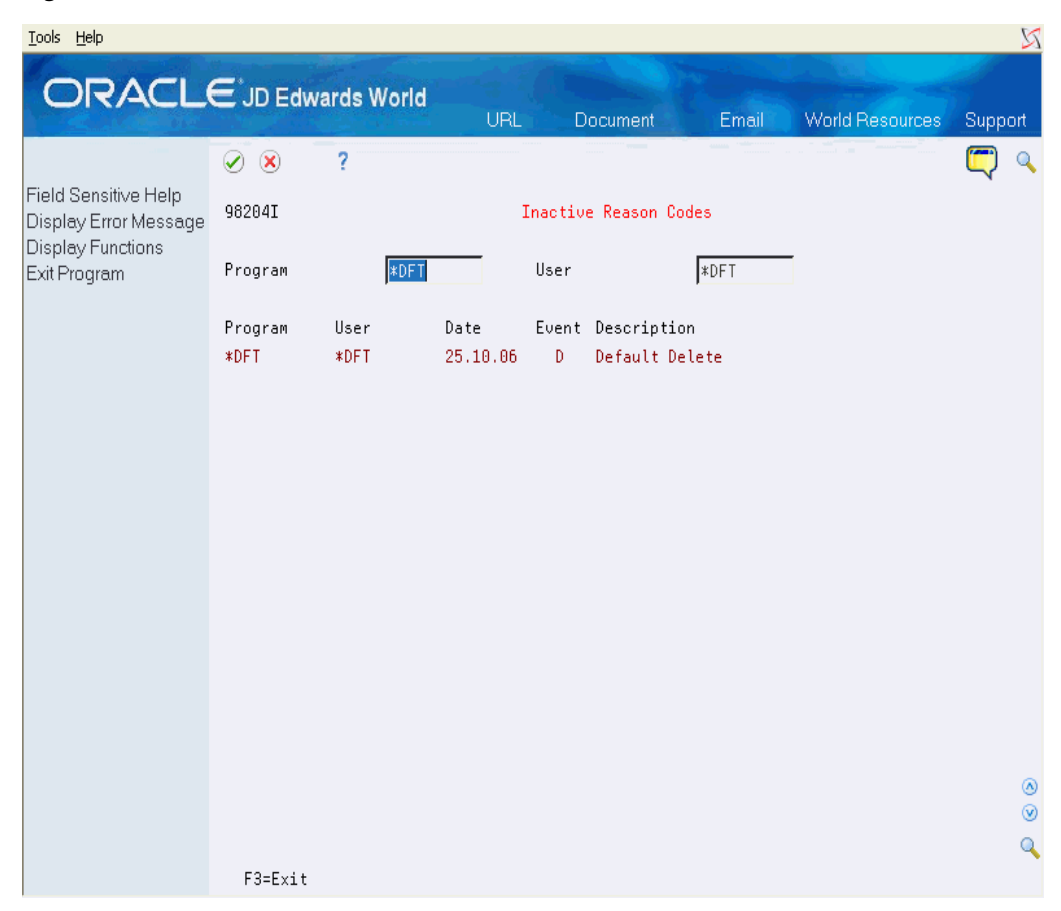

*Figure 2–12 Inactive Reason Codes screen*

The Inactive Reason Codes (P98204I) screen provides the following information for each inactive reason code listed.

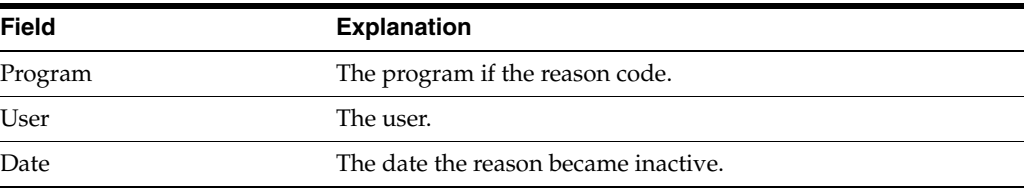

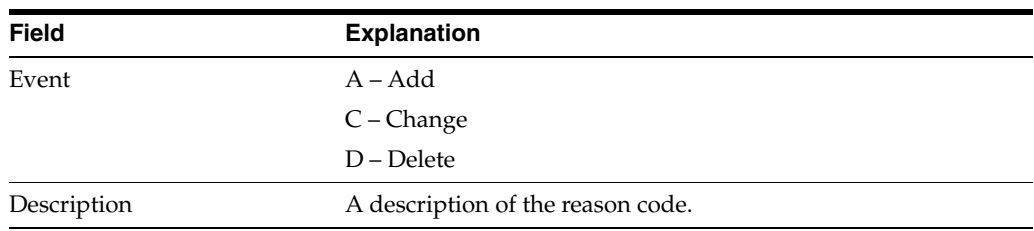

In addition to the options, there is one function key exit:

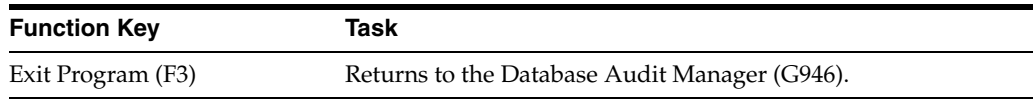

## <span id="page-25-0"></span>**2.13 Electronic Signature (P98208)**

<span id="page-25-1"></span>An electronic signature is validation of the user credentials, a confirmation that the user identity is known and has been established. The electronic signature is carried along with the transaction for auditing trail and logging purposes.

You are prompted for credential validation before continuing with this database transaction because the Database Audit Manager is monitoring the file and transactions to this file require an electronic signature.

*Figure 2–13 Credential Validation Window*

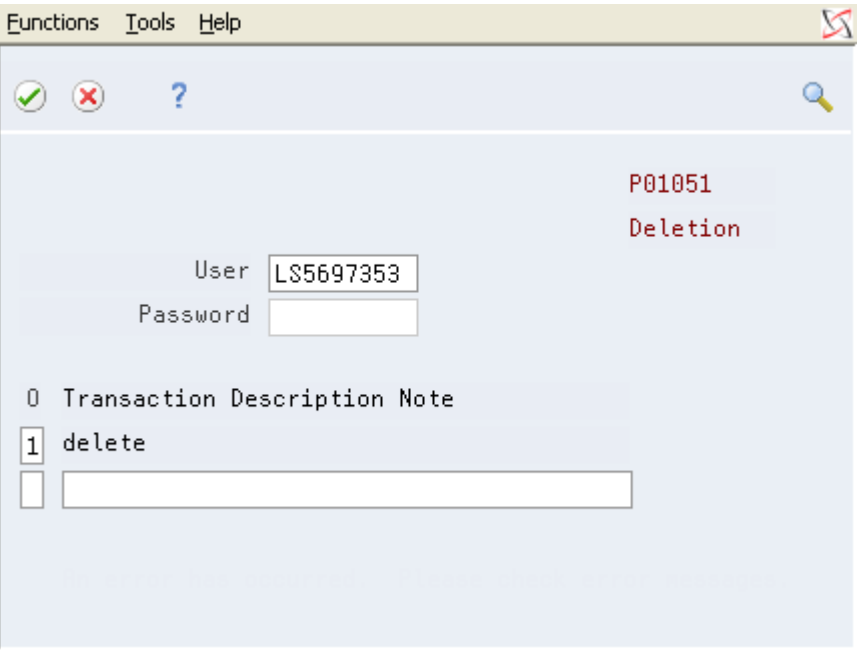

The Electronic Signature (P98208) screen has the following fields:

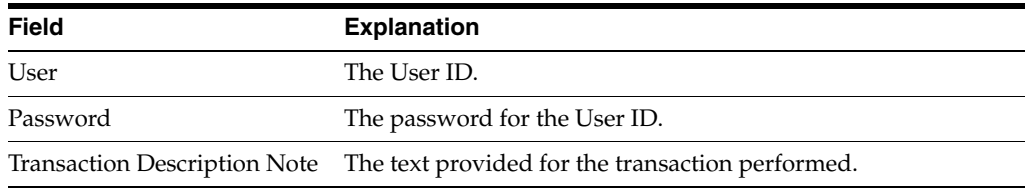

The Electronic Signature (P98208) screen has the following function key:

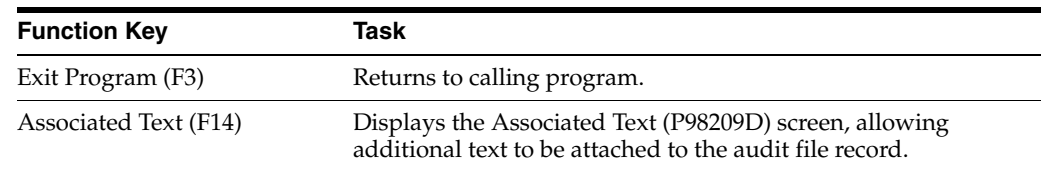

# <span id="page-26-0"></span>**2.14 Associated Text Search (P98209)**

<span id="page-26-1"></span>The Associated Text Search display is used to access associated text. Various search criteria can be specified to zero in on specific items.

*Figure 2–14 Associated Text Search screen*

| Tools Help                                                                                                |                                                                                                    |     |                                                                                                    |                                                                                                    |                                      | X                    |
|----------------------------------------------------------------------------------------------------|----------------------------------------------------------------------------------------------------|-----|----------------------------------------------------------------------------------------------------|----------------------------------------------------------------------------------------------------|--------------------------------------|----------------------|
|                                                                                                    | <b>ORACLE</b> JD Edwards World                                                                                                    | URL | Document<br>Email                                                                                                   | <b>World Resources</b>                                                                                                    | Support                              |                      |
| Field Sensitive Help<br>Display Error Message<br><b>Display Functions</b><br>Exit Program<br>Add New Text | 2<br>$\infty$<br>✅<br>98209<br>Subject<br>Category                                                                                                    |     | <b>Associated Text Search</b>                                                                                       | <b>Author</b>                                                                                                    |                                      |                      |
|                                                                                                    | From Date<br>Through Date                                                                                                    |     | <b>Audit Log File</b><br><b>Audit Log Lib</b>                                                                       |                                                                                                    |                                      |                      |
|                                                                                                    | 0 Title<br>T08-S08-C08-H08-AUD08-@TEST2<br>T09-S09-C09-H09-AUD09-@TEST<br>T10-S10-C10-H10-AUD10-@TEST2<br>T11-S11-C11-H11-AUD11-@TEST<br>T12-S12-C12-H12-AUD12-@TEST2<br>T13-S13-C13-H13-AUD13-@TEST<br>T14-S14-C14-H14-AUD14-@TEST2<br>T15-S15-C15-H15-AUD15-@TEST |     | <b>Author</b><br>GB284234A<br>GB284234B<br>GB284234<br>GB284234A<br>GB284234B<br>GB284234<br>GB284234A<br>GB284234B | Created On<br>11.01.2006<br>10.01.2006<br>09.01.2006<br>08.01.2006<br>07.01.2006<br>06.01.2006<br>05.01.2006<br>04.01.2006 | Chg Date<br>24.01.2006<br>07.02.2008 |                      |
|                                                                                                    | $F3 = Exit$<br>Opt: 1=Header 2=Text                                                                                                    |     |                                                                                                    |                                                                                                    | Bottom                               | ⊛<br>$^{\circ}$<br>Q |

The Associated Text Search (P98209) screen has the following fields:

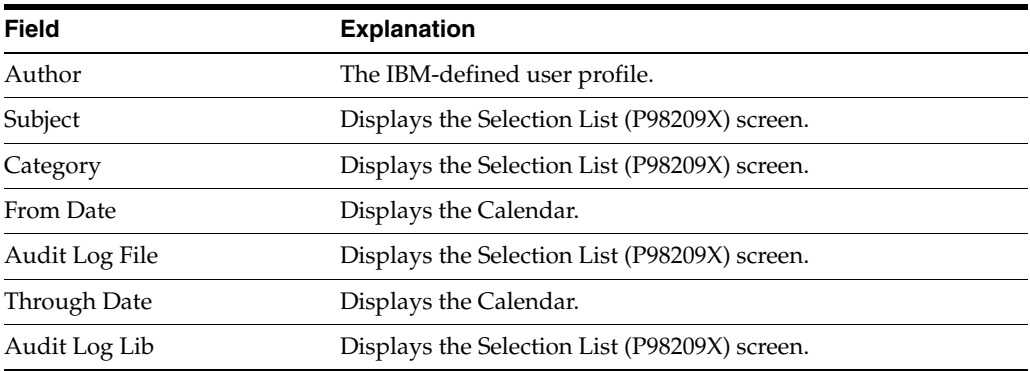

The Associated Text Search (P98209) screen has the following options:

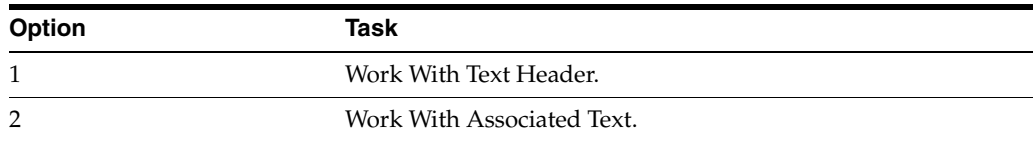

The Associated Text Search (P98209) screen has the following function key exits:

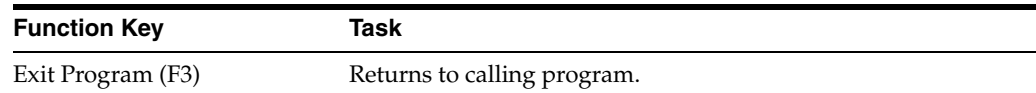

### <span id="page-27-0"></span>**2.15 Associated Text Properties (P98209H)**

<span id="page-27-1"></span>The Associated Text Properties panel is used to label text with a title, subject, and category, and also associate the text with a document connected by a URL. The URL can be a hotlink to an IFS directory or a server accessible through your web browser.

*Figure 2–15 Associated Text Properties Window*

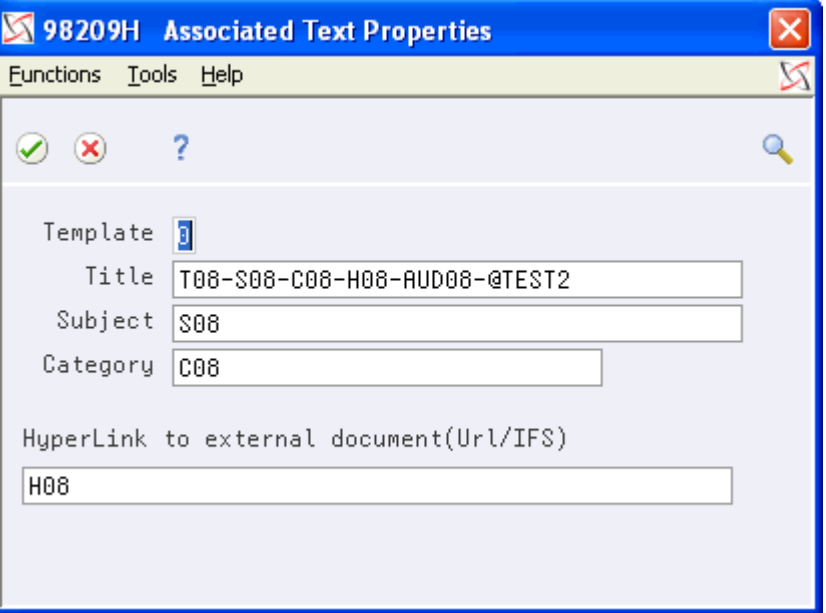

The Associated Text Properties (P98209H) screen has the following fields:

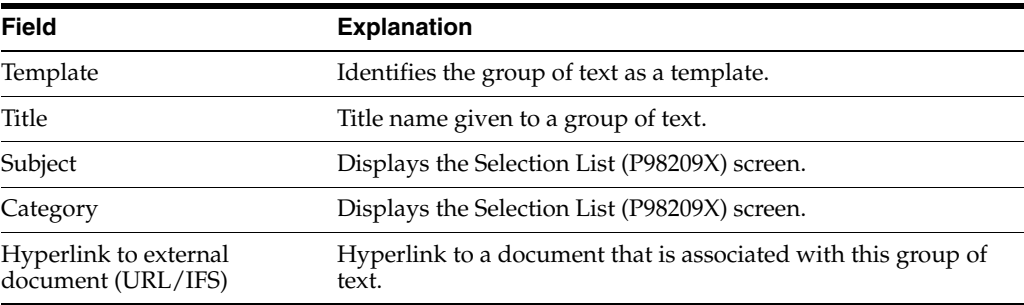

The Associated Text Properties (P98209H) screen has the following function key exit:

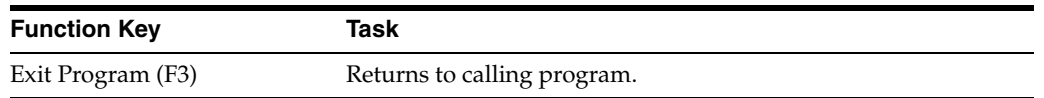

### <span id="page-28-0"></span>**2.16 Associated Text (P98209D)**

<span id="page-28-1"></span>The associated text editor enables free form text entry. Editing functions and capabilities are more robust than the Generic Text editor. Work is saved in a temporary workspace then applied to the production file upon exiting the editor.

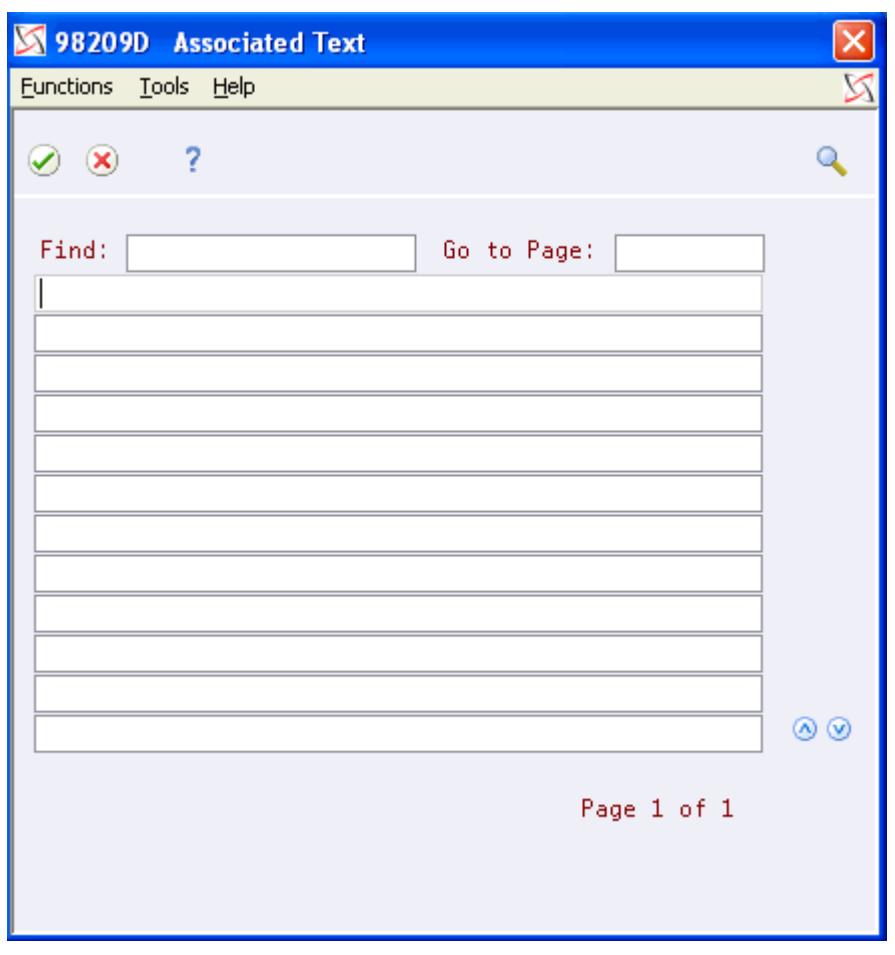

*Figure 2–16 Associated Text Window*

The Associated Text (P98209D) screen has the following fields:

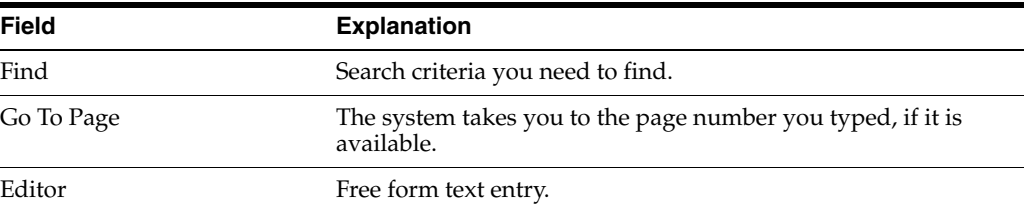

The Associated Text (P98209D) screen has the following function key exits:

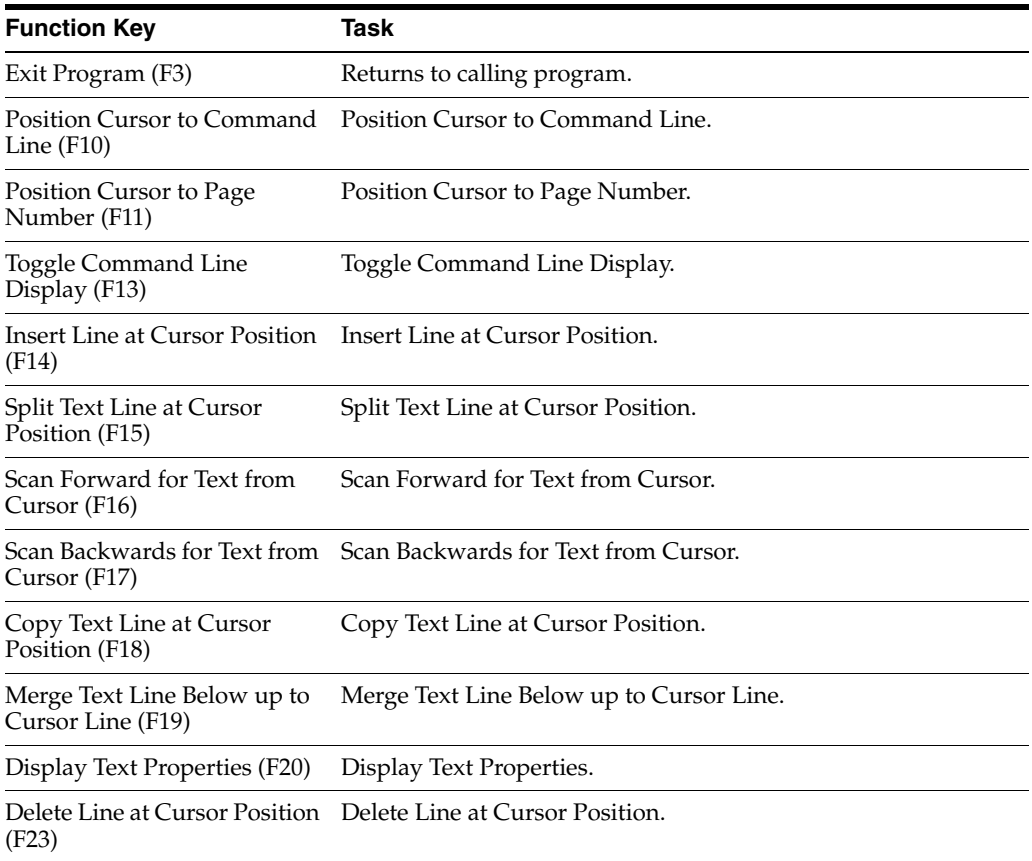

### <span id="page-29-0"></span>**2.17 Selection List (P98209X)**

<span id="page-29-1"></span>The Associated Text Search Selection List (P98209X) is the cursor help program for the Associated Text Search program. Since the descriptive columns such as subject, category, etc. are free form entry fields, this window will dynamically build the query list to display all values for the requested column you selected.

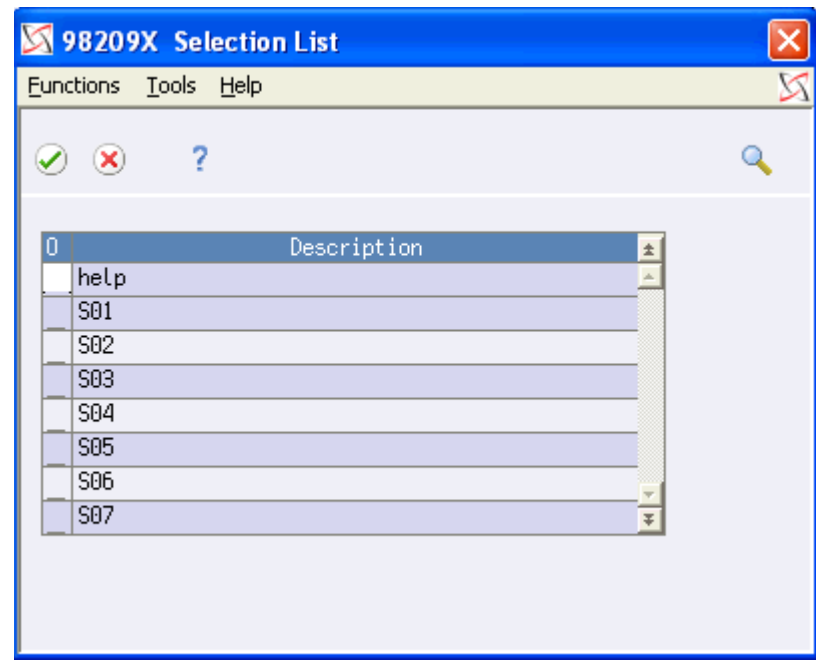

*Figure 2–17 Selection List Window*

The Selection List (P98209X) screen has the following fields:

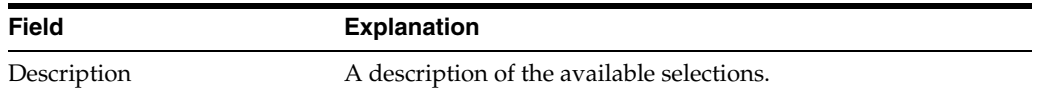

The Selection List (P98209X) screen has the following function key exit:

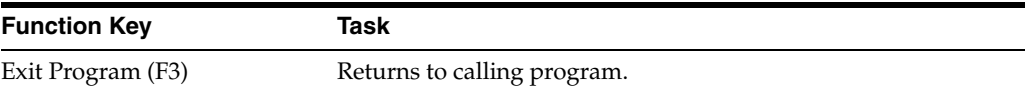

# **3 Tasks**

<span id="page-32-0"></span>This chapter contains these topics:

- Section [3.1, "Setting Up an Audit Process,"](#page-32-1)
- Section [3.2, "Editing an Audit File,"](#page-37-1)
- Section [3.3, "Deleting an Audit Process from a File,"](#page-42-0)
- Section [3.4, "Displaying Triggers for a File,"](#page-45-0)
- Section [3.5, "Maintaining Reason Codes,"](#page-47-0)
- <span id="page-32-5"></span>Section [3.6, "Changing Configuration Defaults."](#page-51-0)

### <span id="page-32-1"></span>**3.1 Setting Up an Audit Process**

<span id="page-32-3"></span>This chapter provides instructions for the most frequent tasks performed with the Database Audit Manager (G946).

#### **Navigation**

**From Advanced and Technical Operations (G9), choose Security Officer** 

**From Security Officer (G94), choose Database Audit Manager** 

#### **From Database Audit Manager (G946), choose Audit Manager Workbench**

<span id="page-32-4"></span>Use the Audit Manager Workbench (P98200) to set up new or change existing audit configurations. Setting up an audit consists of the following tasks:

- Adding a data file
- Executing the build process
- Activating the audit

#### <span id="page-32-2"></span>**3.1.1 Before You Begin**

- Know the library that contains the file to audit
- Default must be set up using the Audit Configuration Defaults (P98201)
- Default must be set up using the Reason Code Maintenance (P98204)

#### **To add a data file**

On Audit Manager Workbench (P98200)

| Tools Help                                                                                                    |                                                                                                    |                                                                                                    |                                                                      |                                                                                                    |       |                        |                                                                                                    | N                           |
|----------------------------------------------------------------------------------------------------|----------------------------------------------------------------------------------------------------|----------------------------------------------------------------------------------------------------|----------------------------------------------------------------------|----------------------------------------------------------------------------------------------------|-------|------------------------|----------------------------------------------------------------------------------------------------|-----------------------------|
| <b>ORACLE</b> JD Edwards World                                                                                                    |                                                                                                    |                                                                                                    | URL                                                                  | <b>Document</b>                                                                                                    | Email | <b>World Resources</b> | Support.                                                                                                    |                             |
| Field Sensitive Help<br>Display Error Message<br>Display Functions<br>Exit Program<br>Create a New Audit Defi<br><b>Configuration Defaults</b> | $\mathcal{L}$<br>$\infty$<br>98200<br>$0$ File<br>DON04138<br>FACN01<br>FSK0411<br>F00AC<br>F00811<br>F00812<br>F0004<br>F0006<br>F0009<br>F0010<br>F01018<br>F0111<br>F4101<br>F4311<br>F4801<br>F4881 | 2<br>Libraru<br>PGFDTA91<br>T662561891<br>PGFDTA91<br>PGFDTA91<br>PGFDTA91<br>PGFDTA91<br>PGFDTA91<br>PGFDTA91<br>PGFDTA93<br>PGFDTA93<br>T5491857P<br>PGFDTA91<br>PGFDTA91<br>PGFDTA91<br>DDPDATA<br>PGFDTA91 | Description<br>General Constants<br>Company Constants<br>Item Master | <b>Audit Manager Workbench</b><br>WF - "As Of" Accounts Payable Matching Docume<br>Approvals - Address Book Batch File<br>Base Calculations - Input<br>Approvals Transaction Detail - Change File<br><b>Approvals Transaction Header File</b><br>Approval Request File<br>User Defined Code Types<br><b>Business Unit Master</b><br>Address Book - Email / URL addresses<br>Address Book - Who's Who<br>Purchase Order Detail File<br>Work Order Master File<br>Work Order Master File<br>F3=Exit F6=Add F8=Dfts Opt:1=Bld 2=Cha 4=On 5=Off 7=DspTras 8=Prt 9=Dlt |       | Skip to                | Status<br>*Incmplt<br>*Readu<br>*Incmplt<br>*Ready<br>*Incmplt<br>*Incmplt<br>*Ready<br>*Incmplt<br>*Incmplt<br>*Active<br>*Incmplt<br>*Readu<br>*Ready<br>*Incmplt<br>*Incmplt<br>*Ready<br><b>Bottom</b> | $\omega$<br>$^{\circ}$<br>Q |

*Figure 3–1 Audit Manager Workbench screen*

- **1.** Choose Add (F6). The File List (P98200X) screen displays a list of the database files in a selected library. Highlighted files are currently being audited. (Depending on the number of files in the library, the response may take several seconds to display the list of files.)
- **2.** Type 1 in the O (Option) field to select a file. Choose Enter to display the Audit Definition Parameters (P98202) screen.

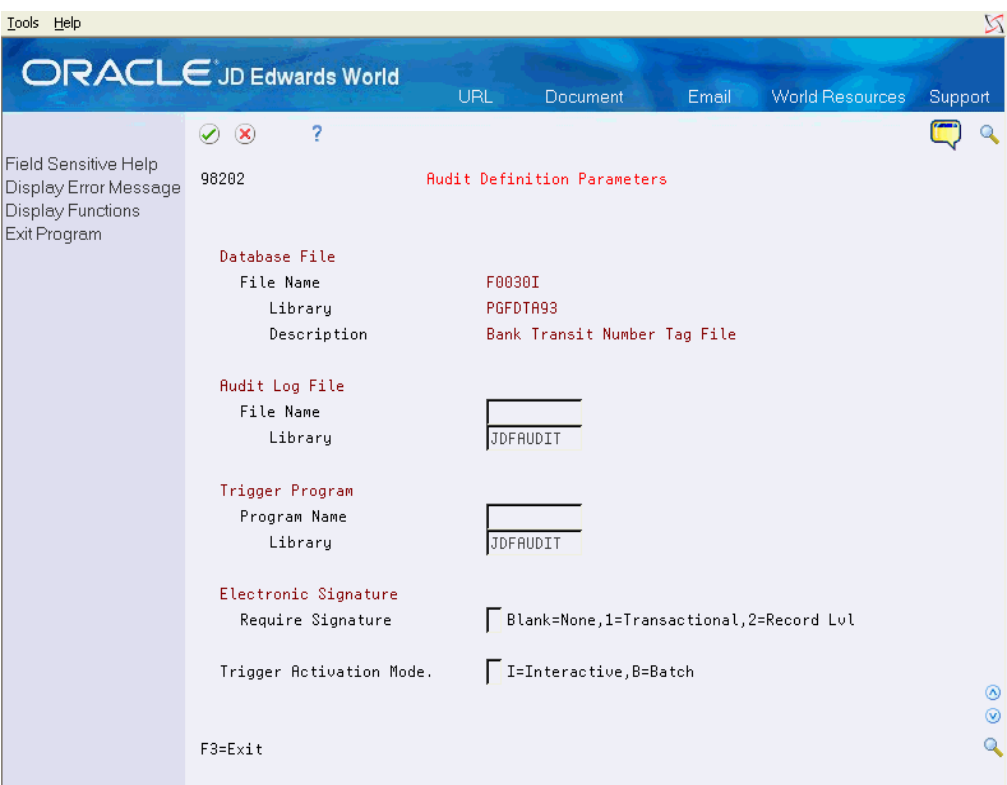

*Figure 3–2 Audit Definition Parameter screen*

- **3.** Complete the following fields:
	- File Name
	- Program Name
	- **Electronic Signature**
	- Trigger Activation Mode

<span id="page-34-0"></span>**Note:** If you select the trigger activation mode B, for Batch, you can use Sleeper to schedule field selection changes without interrupting users.

**4.** The Field Selection List (P98203) screen displays.

| Tools Help                                                             |                                                                                                    |                   |                                                                                                    |                                                    |       |                        |           | X                    |
|------------------------------------------------------------------------|----------------------------------------------------------------------------------------------------|-------------------|----------------------------------------------------------------------------------------------------|----------------------------------------------------|-------|------------------------|-----------|----------------------|
| <b>ORACLE</b> JD Edwards World                                         |                                                                                                    |                   | URL                                                                                                    | Document                                           | Email | <b>World Resources</b> | Support   |                      |
|                                                                        | 2<br>$\circledast$<br>✅                                                                                                    |                   |                                                                                                    |                                                    |       |                        |           |                      |
| Field Sensitive Help<br>Display Error Message                          | 98203                                                                                                    |                   |                                                                                                    | Field Selection List                               |       |                        | 14 Fields |                      |
| Display Functions<br>Confirm / Exit Program<br>Return to Previous Pane | File Name<br>Library                                                                                                    | F0112<br>PGFDTA93 |                                                                                                    | Time Log Ledger File                               |       |                        |           |                      |
|                                                                        | 0 Field<br>PTAN8<br>PTALPH<br>PTATYP<br><b>PTRMK</b><br>PTPD0<br>PTPTO<br>PTPDI<br>PTPTI<br>PTENTT<br>PTUSER<br>PTPID<br>PTUPMJ<br>PTJOBN<br>PTUPMT<br>F3=Exit | Remark<br>User ID | Description<br><b>Address Number</b><br>Alpha Name<br>Tupe Action<br>Date Scheduled Out<br>Time Scheduled Out<br>Date Scheduled In<br>Time Scheduled In<br>Time Entered<br>Program ID<br>Date Updated<br>Work Station ID<br>Time Last Updated | Opt: 1=Informational Only 2=Audit Triggering Field |       |                        | Bottom    | ⊛<br>$^{\circ}$<br>Q |

*Figure 3–3 Field Selection List screen*

- **5.** Type 1 in the O (Option) to select the data fields that will be recorded in the audit file for informational purposes only.
- **6.** Type 2 in the O (Option) field of the data fields that will trigger the audit program when an action on the file occurs.

**Note:** Record adds and deletions are always written to the audit log file. Changes to the selected fields will trigger those changes to be recorded to the audit log file. Selecting fields with a 2 slows system performance. Limit the use of 2 to fields that must be audited. At least one field must contain a 2.

- **7.** Choose Enter to accept the entry.
- **8.** Choose Exit (F3). The Save Changes (P00CFMCHG) screen displays.

*Figure 3–4 Save Changes Window*

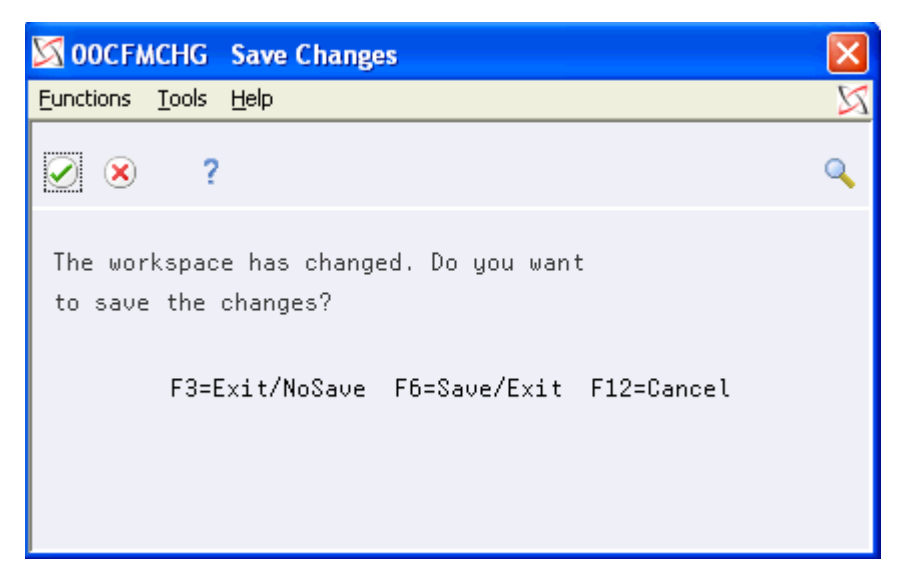

**9.** Choose Enter to confirm the fields selected. The Audit Manager Workbench (P98200) screen, displays with the status of \*Incmplt. This indicates that changes can still be made to the fields selected.

#### **To build the audit**

On Audit Manager Workbench (P98200)

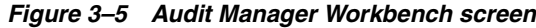

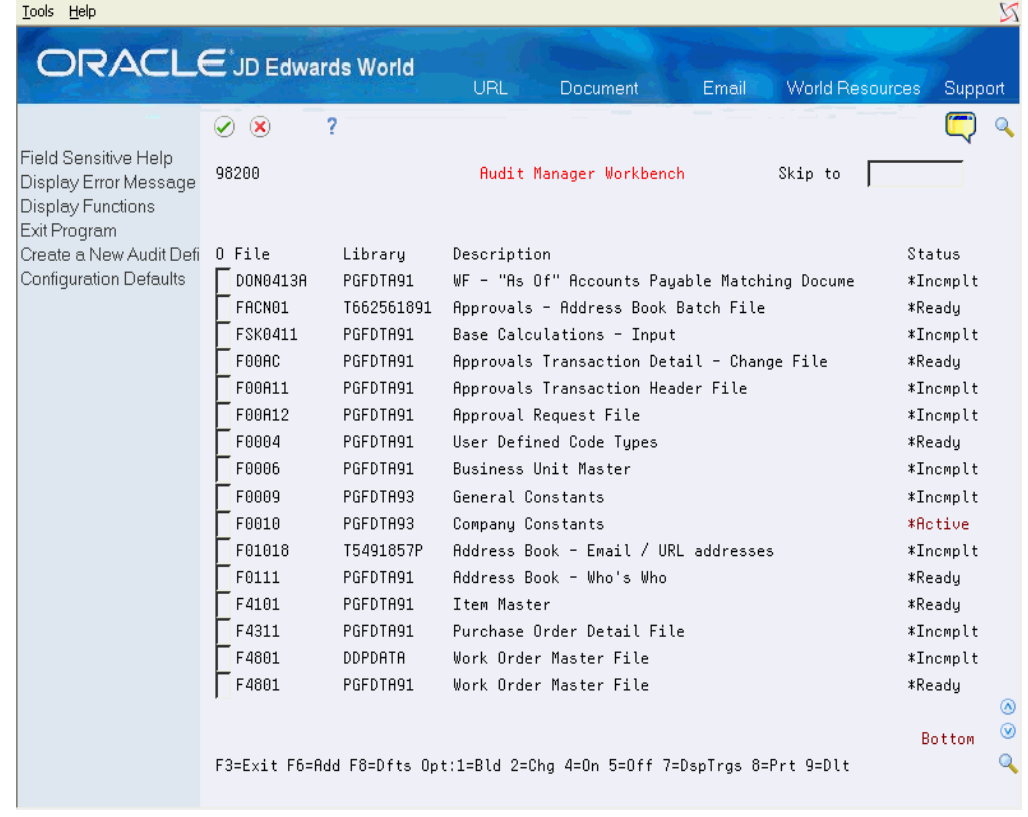

- **1.** Enter 1 in the O (Option) field to select the file you wish to build.
- **2.** Choose Enter. When the build is complete, the status changes to \*Ready. This indicates that fields may not be changed or added without rerunning the build process.

<span id="page-37-5"></span>**Note:** If the build errors, you will need to edit the setup information.

#### <span id="page-37-0"></span>**3.1.2 Place the triggers on the file**

On Audit Manager Workbench (P98200)

*Figure 3–6 Audit Manager Workbench screen*

| Tools Help                                                                                                    |                                                                                                    |                                                                                                    |                                                                      |                                                                                                    |       |                        |                                                                               |                                                                                                    | N                          |
|----------------------------------------------------------------------------------------------------|----------------------------------------------------------------------------------------------------|----------------------------------------------------------------------------------------------------|----------------------------------------------------------------------|----------------------------------------------------------------------------------------------------|-------|------------------------|-------------------------------------------------------------------------------|----------------------------------------------------------------------------------------------------|----------------------------|
| <b>ORACLE</b> JD Edwards World                                                                                                    |                                                                                                    |                                                                                                    | URL                                                                  | Document                                                                                                    | Email | <b>World Resources</b> |                                                                               | Support.                                                                                                    |                            |
| Field Sensitive Help<br>Display Error Message<br>Display Functions<br>Exit Program<br>Create a New Audit Defi<br><b>Configuration Defaults</b> | $\infty$<br>∽<br>98200<br>0 File<br>DON0413A<br>FACN01<br>FSK0411<br>F00AC<br>F00811<br>F00812<br>F0004<br>F0006<br>F8889<br>F0010<br>F01018<br>F0111<br>F4101<br>F4311<br>F4801<br>F4801 | 2<br>Library<br>PGFDTA91<br>T662561891<br>PGFDTA91<br>PGFDTA91<br>PGFDTA91<br>PGFDTA91<br>PGFDTA91<br>PGFDTA91<br>PGFDTA93<br>PGFDTA93<br>T5491857P<br>PGFDTA91<br>PGEDTA91<br>PGFDTA91<br>DDPDATA<br>PGFDTA91 | Description<br>General Constants<br>Company Constants<br>Item Master | <b>Audit Manager Workbench</b><br>WF - "As Of" Accounts Payable Matching Docume<br>Approvals - Address Book Batch File<br>Base Calculations - Input<br>Approvals Transaction Detail - Change File<br><b>Approvals Transaction Header File</b><br>Approval Request File<br>User Defined Code Tupes<br>Business Unit Master<br>Address Book - Email / URL addresses<br>Address Book - Who's Who<br>Purchase Order Detail File<br>Work Order Master File<br>Work Order Master File |       | Skip to                | Status<br>*Ready<br>*Ready<br>*Ready<br>*Active<br>*Ready<br>*Ready<br>*Ready | *Incmplt<br>*Incmplt<br>*Incmplt<br>*Incmplt<br>*Incmplt<br>*Incmplt<br>*Incmplt<br>*Incmplt<br>*Incmplt<br>Bottom | $\omega$<br>$\circledcirc$ |
|                                                                                                    |                                                                                                    |                                                                                                    |                                                                      | F3=Exit F6=Add F8=Dfts Opt:1=Bld 2=Chg 4=On 5=Off 7=DspTrgs 8=Prt 9=Dlt                                                                                                    |       |                        |                                                                               |                                                                                                    | Q                          |

- **1.** To start the audit process, type 4 in the O (Option) field to select the file.
- **2.** Choose Enter. The status of the file becomes \*Active.

<span id="page-37-4"></span><span id="page-37-3"></span><span id="page-37-2"></span>**Note:** To add the trigger to the file requires an exclusive file allocation thus no users may be accessing the file when triggers are activated. Use sleeper to schedule activation at a time when the file will be available.

### <span id="page-37-1"></span>**3.2 Editing an Audit File**

#### **Navigation**

**From Advanced and Technical Operations (G9), choose Security Officer** 

#### **From Security Officer (G94), choose Database Audit Manager**

#### **From Database Audit Manager (G946), choose Audit Manager Workbench**

<span id="page-38-0"></span>It is possible that a file already defined for audit requires changes. However, different steps may need to be performed based on the status of the audit. Once a file has been set up and is active, fields may no longer be removed from the process.

#### **To change audit file setup**

On Audit Manager Workbench (P98200)

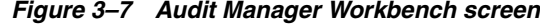

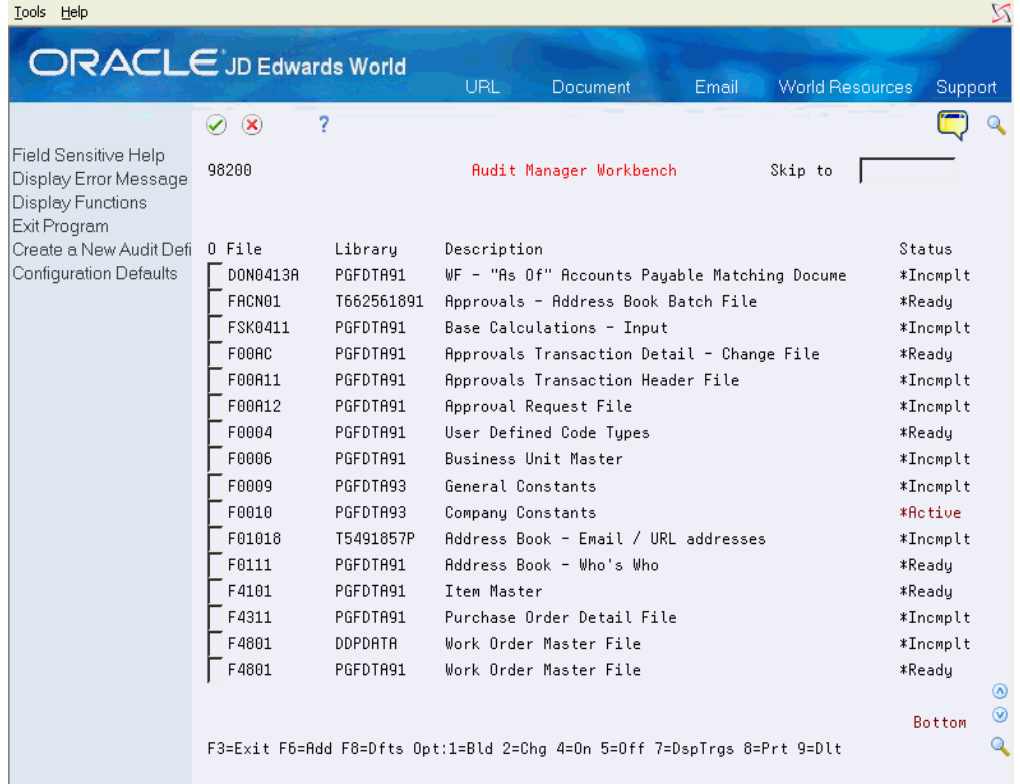

**1.** Type 2 in the O (Option) field to select the file to be changed. Choose Enter to display the Change Audit Definition (P98200W) screen.

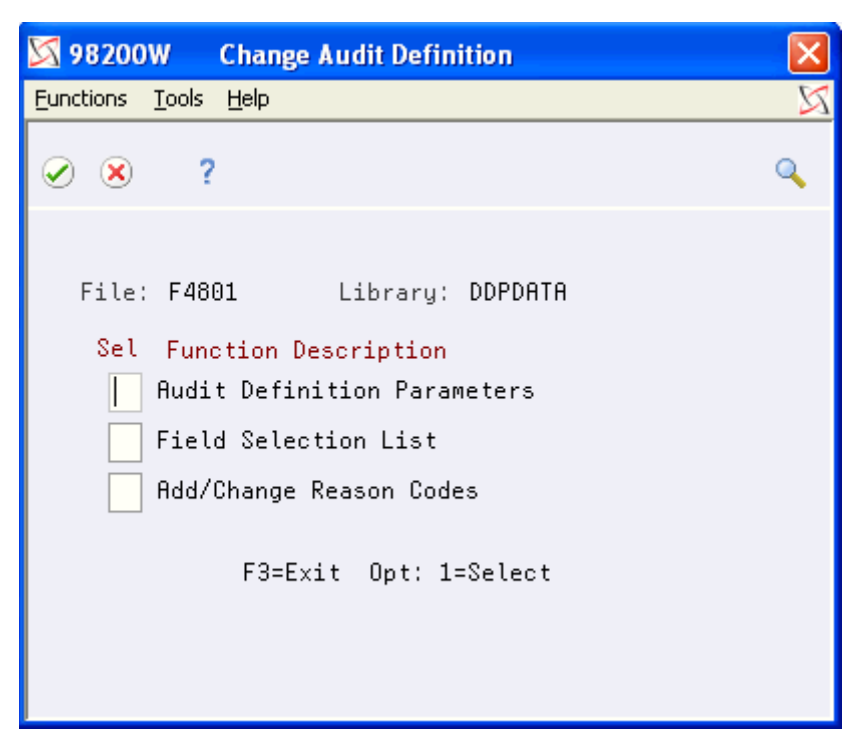

*Figure 3–8 Change Audit Definition Window*

- **2.** Type 1 in the Sel (Selection) field of the line indicating the type of information you need to change. Select any or all of the following:
	- Audit Definition Parameters (P98202)
	- Field Selection List (P98203)
	- Add/Change Reason Codes (P98204)

The selected screen displays.

- **3.** Overtype the information on the screen with your changes. Some information is protected when the status is \*Active and cannot be changed.
- **4.** Choose Enter.

**To add a field to an existing audit file where the status is \*Active**

On Audit Manager Workbench (P98200)

| <b>ORACLE</b> JD Edwards World<br>URIT<br><b>World Resources</b><br><b>Document</b><br>Email<br>Support<br>2<br>$\infty$<br>$\blacktriangledown$<br>Field Sensitive Help<br>98200<br><b>Audit Manager Workbench</b><br>Skip to |            |
|----------------------------------------------------------------------------------------------------|------------|
|                                                                                                    |            |
|                                                                                                    |            |
|                                                                                                    |            |
| Display Error Message<br>Display Functions<br>Exit Program                                                                                                    |            |
| Create a New Audit Defi<br>0 File<br>Libraru<br>Status<br>Description                                                                                                    |            |
| <b>Configuration Defaults</b><br>DON0413A<br>PGFDTA91<br>WF - "As Of" Accounts Payable Matching Docume<br>*Incmplt                                                                                                    |            |
| FACN01<br>T662561891<br>Approvals - Address Book Batch File<br>*Ready                                                                                                    |            |
| FSK0411<br>PGEDTA91<br>Base Calculations - Input<br>*Incmplt                                                                                                    |            |
| F00AC<br>PGEDTA91<br>Approvals Transaction Detail - Change File<br>*Ready                                                                                                    |            |
| FAA811<br>PGEDTA91<br><b>Approvals Transaction Header File</b><br>*Incmplt                                                                                                    |            |
| F00A12<br>PGFDTA91<br>*Incmplt<br><b>Approval Request File</b>                                                                                                    |            |
| F0004<br>PGFDTA91<br>User Defined Code Tupes<br>*Ready                                                                                                    |            |
| F0006<br>PGFDTA91<br>Business Unit Master<br>*Incmplt                                                                                                    |            |
| F0009<br>PGFDTA93<br>General Constants<br>*Incmplt                                                                                                    |            |
| F0010<br>*Active<br>PGFDTA93<br>Company Constants                                                                                                    |            |
| F01018<br>T5491857P<br>Address Book - Email / URL addresses<br>*Incmplt                                                                                                    |            |
| F0111<br>PGFDTA91<br>Address Book - Who's Who<br>*Ready                                                                                                    |            |
| F4101<br>PGEDTA91<br>Ttem Master<br>*Ready                                                                                                    |            |
| F4311<br>Purchase Order Detail File<br>PGFDTA91<br>*Incmplt                                                                                                    |            |
| F4801<br><b>DDPDATA</b><br>Work Order Master File<br>*Incmplt                                                                                                    |            |
| F4801<br>PGFDTA91<br>Work Order Master File<br>*Ready                                                                                                    |            |
|                                                                                                    | $(\wedge)$ |
| <b>Bottom</b>                                                                                                    |            |
| F3=Exit F6=Add F8=Dfts Opt:1=Bld 2=Chq 4=On 5=Off 7=DspTrgs 8=Prt 9=Dlt                                                                                                    |            |

*Figure 3–9 Audit Manager Workbench screen*

- <span id="page-40-1"></span>**1.** To remove triggers from a file, type 5 in the O (Option) field to select a file. Choose Enter to remove the triggers.
- <span id="page-40-0"></span>**2.** To make a change to the triggers for a file, type 2 in the in the O (Option) field for the file. Choose Enter to display the Change Audit Definition (P98200W) screen.

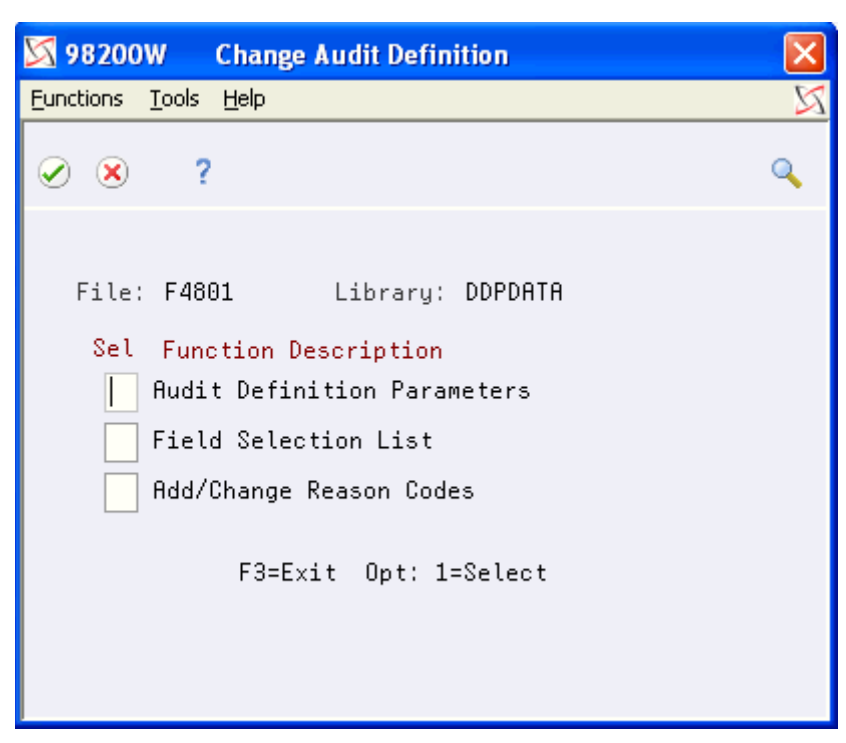

*Figure 3–10 Change Audit Definition Window*

**3.** Type a 1 in the Sel (Selection) field for Field Selection List. Choose Enter to display the Field Selection List (P98203) screen.

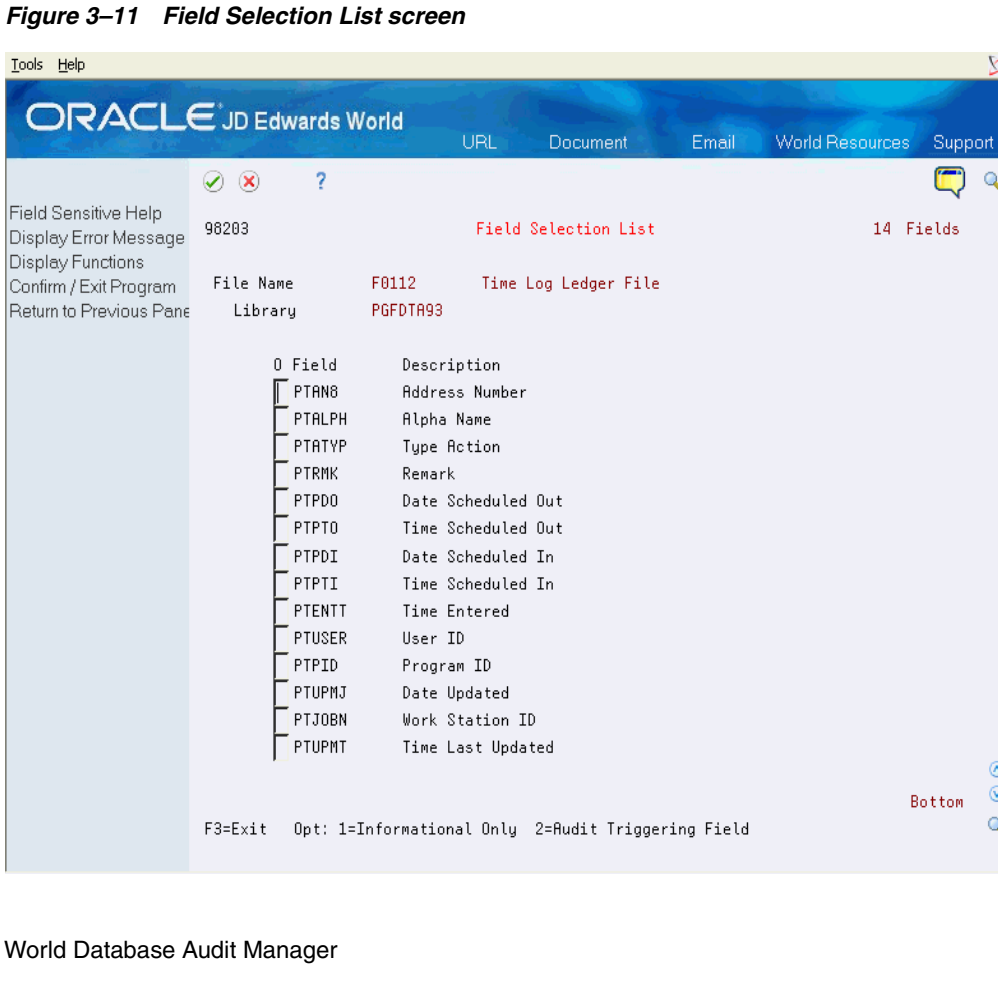

- **4.** Do one of the following to select the additional fields required:
	- Type 1 in the O (Option) field to write the field to the audit file for informational reasons only
	- Type 2 in the O (Option) field to write a record to the audit file.
- **5.** Choose Exit (F3) to display the Save Changes screen (P00CFMCHG).

*Figure 3–12 Save Changes Window*

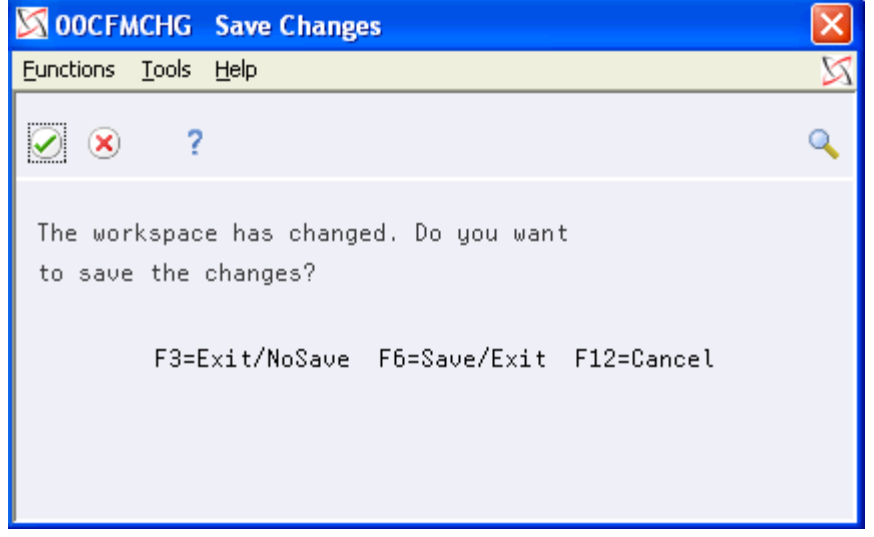

- **6.** Choose Enter to save the changes and display the Audit Manager Workbench (P98200).
- **7.** On Audit Manager Workbench, enter 1 in the Option field to build the new file definition.
- **8.** From a command line, use the IBM command DSPFFD to verify the new fields were added to audit file. The fields will appear at the end of the list.
- **9.** On Audit Manager Workbench, enter 4 in the Option field to place the triggers back on the selected file.

<span id="page-42-1"></span>**Note:** Adding additional fields to an audit log file that already contains data means that those newly added fields will contain no data for existing records. Data will only be recorded into those fields after they have been added and the trigger rebuilt and reactivated.

### <span id="page-42-0"></span>**3.3 Deleting an Audit Process from a File**

#### **Navigation**

**From Advanced and Technical Operations (G9), choose Security Officer** 

**From Security Officer (G94), choose Database Audit Manager** 

#### **From Database Audit Manager (G946), choose Audit Manager Workbench**

To delete an audit configuration, you must perform the following tasks:

Remove audit triggers from the file

■ Delete the audit configuration

#### <span id="page-43-1"></span>**To remove audit triggers from a file**

On Audit Manager Workbench (P98200)

*Figure 3–13 Audit Manager Workbench screen*

| Tools Help                                                                         |                    |                |                       |                                                                         |       |                        |          | X              |
|------------------------------------------------------------------------------------|--------------------|----------------|-----------------------|-------------------------------------------------------------------------|-------|------------------------|----------|----------------|
| <b>ORACLE</b> JD Edwards World                                                     |                    |                | URL.                  | Document                                                                | Email | <b>World Resources</b> |          | Support.       |
|                                                                                    | $\varphi$ $\infty$ | 7              |                       |                                                                         |       |                        |          |                |
| Field Sensitive Help<br>Display Error Message<br>Display Functions<br>Exit Program | 98200              |                |                       | <b>Audit Manager Workbench</b>                                          |       | Skip to                |          |                |
| Create a New Audit Defi                                                            | file file          | Libraru        | Description           |                                                                         |       |                        | Status   |                |
| <b>Configuration Defaults</b>                                                      | DON04138           | PGEDTA91       |                       | WF - "As Of" Accounts Pauable Matching Docume                           |       |                        | *Incmplt |                |
|                                                                                    | FACN01             | T662561891     |                       | Approvals - Address Book Batch File                                     |       |                        | *Ready   |                |
|                                                                                    | FSK0411            | PGFDTA91       |                       | Base Calculations - Input                                               |       |                        | *Incmplt |                |
|                                                                                    | F00AC              | PGFDTA91       |                       | Approvals Transaction Detail - Change File                              |       |                        | *Readu   |                |
|                                                                                    | F00A11             | PGFDTA91       |                       | <b>Approvals Transaction Header File</b>                                |       |                        | *Incmplt |                |
|                                                                                    | FRRA12             | PGEDTA91       | Approval Request File |                                                                         |       |                        | *Incmplt |                |
|                                                                                    | F0004              | PGFDTA91       |                       | User Defined Code Tupes                                                 |       |                        | *Ready   |                |
|                                                                                    | F0006              | PGFDTA91       | Business Unit Master  |                                                                         |       |                        | *Incmplt |                |
|                                                                                    | <b>FAAA9</b>       | PGFDTA93       | General Constants     |                                                                         |       |                        | *Incmplt |                |
|                                                                                    | F0010              | PGEDTA93       | Company Constants     |                                                                         |       |                        | *Botive  |                |
|                                                                                    | F01018             | T5491857P      |                       | Address Book - Email / URL addresses                                    |       |                        | *Incmplt |                |
|                                                                                    | F0111              | PGFDTA91       |                       | Address Book - Who's Who                                                |       |                        | *Ready   |                |
|                                                                                    | F4101              | PGFDTA91       | Item Master           |                                                                         |       |                        | *Readu   |                |
|                                                                                    | F4311              | PGFDTA91       |                       | Purchase Order Detail File                                              |       |                        | *Incmplt |                |
|                                                                                    | F4801              | <b>DDPDATA</b> |                       | Work Order Master File                                                  |       |                        | *Incmplt |                |
|                                                                                    | F4801              | PGFDTA91       |                       | Work Order Master File                                                  |       |                        | *Ready   |                |
|                                                                                    |                    |                |                       |                                                                         |       |                        |          | ⊛              |
|                                                                                    |                    |                |                       |                                                                         |       |                        | Bottom   | $\circledcirc$ |
|                                                                                    |                    |                |                       | F3=Exit F6=Add F8=Dfts Opt:1=Bld 2=Chg 4=On 5=Off 7=DspTrgs 8=Prt 9=Dlt |       |                        |          | Q              |
|                                                                                    |                    |                |                       |                                                                         |       |                        |          |                |

- **1.** Type a 5 in the O (Option) field to select a file.
- **2.** Choose Enter to turn off or remove the triggers from the file.

#### <span id="page-43-0"></span>**To delete a trigger program**

On Audit Manager Workbench (P98200)

| Tools Help                                                                         |          |            |                   |                                                                         |       |                        |          | X                       |
|------------------------------------------------------------------------------------|----------|------------|-------------------|-------------------------------------------------------------------------|-------|------------------------|----------|-------------------------|
| <b>ORACLE</b> JD Edwards World                                                     |          |            |                   |                                                                         |       |                        |          |                         |
|                                                                                    |          |            | <b>URL</b>        | <b>Document</b>                                                         | Email | <b>World Resources</b> |          | Support                 |
|                                                                                    | $\infty$ | 2          |                   |                                                                         |       |                        |          |                         |
| Field Sensitive Help<br>Display Error Message<br>Display Functions<br>Exit Program | 98200    |            |                   | Rudit Manager Workbench                                                 |       | Skip to                |          |                         |
| Create a New Audit Defi                                                            | 0 File   | Library    | Description       |                                                                         |       |                        | Status   |                         |
| <b>Confiquration Defaults</b>                                                      | DON0413A | PGFDTA91   |                   | WF - "As Of" Accounts Payable Matching Docume                           |       |                        | *Incmplt |                         |
|                                                                                    | FACN01   | T662561891 |                   | Approvals - Address Book Batch File                                     |       |                        | *Ready   |                         |
|                                                                                    | FSK0411  | PGFDTA91   |                   | Base Calculations - Input                                               |       |                        | *Incmplt |                         |
|                                                                                    | F00AC    | PGFDTA91   |                   | Approvals Transaction Detail - Change File                              |       |                        | *Ready   |                         |
|                                                                                    | F00811   | PGFDTA91   |                   | <b>Approvals Transaction Header File</b>                                |       |                        | *Incmplt |                         |
|                                                                                    | F00812   | PGFDTA91   |                   | Approval Request File                                                   |       |                        | *Incmplt |                         |
|                                                                                    | F0004    | PGFDTA91   |                   | User Defined Code Types                                                 |       |                        | *Ready   |                         |
|                                                                                    | F0006    | PGFDTA91   |                   | Business Unit Master                                                    |       |                        | *Incmplt |                         |
|                                                                                    | F0009    | PGFDTA93   | General Constants |                                                                         |       |                        | *Incmplt |                         |
|                                                                                    | F0010    | PGFDTA93   | Company Constants |                                                                         |       |                        | *Active  |                         |
|                                                                                    | F01018   | T5491857P  |                   | Address Book - Email / URL addresses                                    |       |                        | *Incmplt |                         |
|                                                                                    | F0111    | PGFDTA91   |                   | Address Book - Who's Who                                                |       |                        | *Readu   |                         |
|                                                                                    | F4101    | PGFDTA91   | Item Master       |                                                                         |       |                        | *Ready   |                         |
|                                                                                    | F4311    | PGFDTA91   |                   | Purchase Order Detail File                                              |       |                        | *Incmplt |                         |
|                                                                                    | F4801    | DDPDATA    |                   | Work Order Master File                                                  |       |                        | *Incmplt |                         |
|                                                                                    | F4801    | PGFDTA91   |                   | Work Order Master File                                                  |       |                        | *Ready   |                         |
|                                                                                    |          |            |                   |                                                                         |       |                        |          | $\left( \wedge \right)$ |
|                                                                                    |          |            |                   |                                                                         |       |                        | Bottom   | ⊛                       |
|                                                                                    |          |            |                   | F3=Exit F6=Add F8=Dfts Opt:1=Bld 2=Chg 4=On 5=Off 7=DspTrgs 8=Prt 9=Dlt |       |                        |          |                         |
|                                                                                    |          |            |                   |                                                                         |       |                        |          |                         |

*Figure 3–14 Audit Manager Workbench screen*

**1.** In the Option field, type 9 and choose Enter to display the Confirm Delete screen.

*Figure 3–15 Confirm Deletion Window*

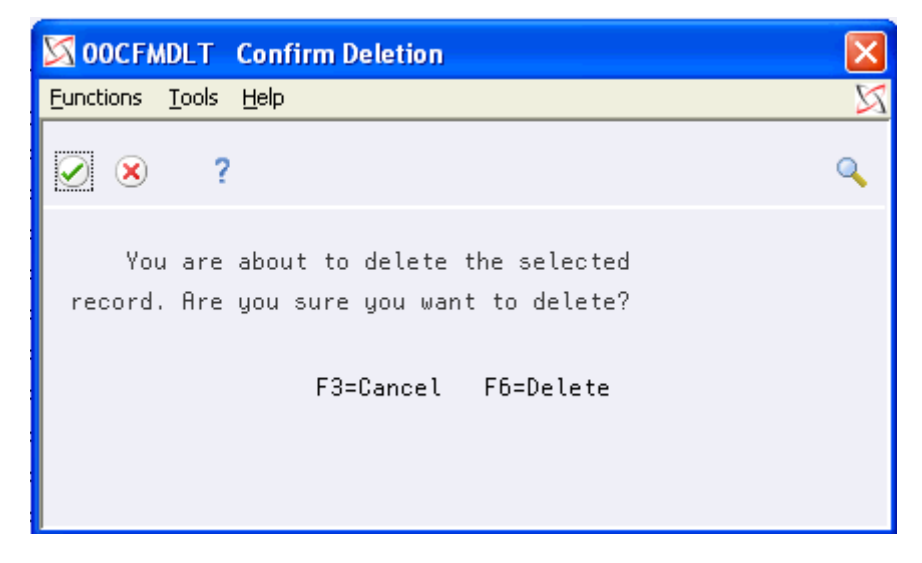

**2.** From the Confirm Deletion (P00CFMDLT) screen, choose Enter to delete the configuration objects and setup records.

<span id="page-45-1"></span>**Note:** This process deletes the trigger programs and removes the records from the setup and program SVR files only. It does not delete the audit file or the audit file SVR record. Federal regulations require the records in the audit files are kept.

### <span id="page-45-0"></span>**3.4 Displaying Triggers for a File**

#### **Navigation**

**From Advanced and Technical Operations (G9), choose Security Officer** 

**From Security Officer (G94), choose Database Audit Manager** 

**From Database Audit Manager (G946), choose Audit Manager Workbench**

Before you define new triggers for a file, check the file for pre-existing triggers. If the IBM release is prior to V5R1 and the file has pre-existing triggers, these triggers may be overwritten with the new audit triggers.

#### **To display triggers defined for a file**

On Audit Manager Workbench (P98200)

| Tools Help                                                                                                    |                                                                                                    |                                                                                                    |                                                       |                                                                                                    |       |                        |                                                                                                    | X                            |
|----------------------------------------------------------------------------------------------------|----------------------------------------------------------------------------------------------------|----------------------------------------------------------------------------------------------------|-------------------------------------------------------|----------------------------------------------------------------------------------------------------|-------|------------------------|----------------------------------------------------------------------------------------------------|------------------------------|
|                                                                                                    |                                                                                                    |                                                                                                    |                                                       |                                                                                                    |       |                        |                                                                                                    |                              |
| <b>ORACLE</b> JD Edwards World                                                                                                    |                                                                                                    |                                                                                                    | URL                                                   | <b>Document</b>                                                                                                    | Email | <b>World Resources</b> |                                                                                                    | Support                      |
| Field Sensitive Help<br>Display Error Message<br>Display Functions<br>Exit Program<br>Create a New Audit Defi<br><b>Configuration Defaults</b> | $\mathcal{L}$<br>$\infty$<br>98200<br>0 File<br>DON0413A<br>FACN01<br>FSK0411<br>F88AC<br>F00A11<br>F00A12<br>F0004<br>F0006<br>F0009<br>F0010 | 2<br>Library<br>PGFDTA91<br>T662561891<br>PGFDTA91<br>PGFDTA91<br>PGFDTA91<br>PGFDTA91<br>PGFDTA91<br>PGFDTA91<br>PGFDTA93<br>PGFDTA93 | Description<br>General Constants<br>Company Constants | <b>Audit Manager Workbench</b><br>WF - "As Of" Accounts Payable Matching Docume<br>Approvals - Address Book Batch File<br>Base Calculations - Input<br>Approvals Transaction Detail - Change File<br>Approvals Transaction Header File<br><b>Approval Request File</b><br>User Defined Code Tupes<br>Business Unit Master |       | Skip to                | Status<br>*Incmplt<br>*Readu<br>*Incmplt<br>*Ready<br>*Incmplt<br>*Incmplt<br>*Readu<br>*Incmplt<br>*Incmplt<br>*Active |                              |
|                                                                                                    | F01018<br>F0111<br>F4101<br>F4311<br>F4801<br>F4801                                                                                            | T5491857P<br>PGFDTA91<br>PGFDTA91<br>PGFDTA91<br><b>DDPDATA</b><br>PGFDTA91                                                            | Item Master                                           | Address Book - Email / URL addresses<br>Address Book - Who's Who<br>Purchase Order Detail File<br>Work Order Master File<br>Work Order Master File<br>F3=Exit F6=Add F8=Dfts Opt:1=Bld 2=Chg 4=On 5=Off 7=DspTrgs 8=Prt 9=Dlt                                                                                             |       |                        | *Incmplt<br>*Readu<br>*Ready<br>*Incmplt<br>*Incmplt<br>*Readu<br>Bottom                                                | $^{\circ}$<br>$\circledcirc$ |

*Figure 3–16 Audit Manager Workbench screen*

**1.** Choose Add (F6) to display the Files List (P98200X) screen.

| Tools Help                                                         |                               |          |                                  |                                                   |       |                        |            |         | ⊠              |
|--------------------------------------------------------------------|-------------------------------|----------|----------------------------------|---------------------------------------------------|-------|------------------------|------------|---------|----------------|
| <b>ORACLE</b> JD Edwards World                                     |                               |          | URL                              | <b>Document</b>                                   | Email | <b>World Resources</b> |            | Support |                |
|                                                                    | 2<br>$\infty$<br>$\checkmark$ |          |                                  |                                                   |       |                        |            |         |                |
| Field Sensitive Help<br>Display Error Message<br>Display Functions | 98200X                        |          |                                  | File List                                         |       |                        | 2798 Files |         |                |
| Exit Program                                                       | File                          |          | *ALL                             | Name, Generic*, *ALL                              |       |                        |            |         |                |
|                                                                    | Library                       |          | PGFDTA93                         | Name, *LIBL                                       |       |                        |            |         |                |
|                                                                    |                               |          |                                  |                                                   |       |                        |            |         |                |
|                                                                    | 0 File                        | Library  | Description                      |                                                   |       |                        |            |         |                |
|                                                                    | F0030I                        | PGFDTA93 |                                  | Bank Transit Number Tag File                      |       |                        |            |         |                |
|                                                                    | F0030T                        | PGFDTA93 |                                  | Bank Account X12 Information File                 |       |                        |            |         |                |
|                                                                    | F0030T2                       | PGFDTA93 |                                  | Bank Account Tag File                             |       |                        |            |         |                |
|                                                                    | F0030W1Z                      | PGFDTA93 |                                  | Bank Account Additional Information Z File        |       |                        |            |         |                |
|                                                                    | F0031                         | PGFDTA93 |                                  | Cross Over Rules                                  |       |                        |            |         |                |
|                                                                    | F0032                         | PGFDTA93 |                                  | Cash Forecasting Summarization File               |       |                        |            |         |                |
|                                                                    | F0034                         | PGEDTA93 |                                  | Company Security File                             |       |                        |            |         |                |
|                                                                    | F0034DZ                       | PGFDTA93 |                                  | Company Security Z-File Detail                    |       |                        |            |         |                |
|                                                                    | F0034HZ                       | PGFDTA93 |                                  | Company Security Z-File Header                    |       |                        |            |         |                |
|                                                                    | F00365                        | PGFDTA93 |                                  | Date Translation File                             |       |                        |            |         |                |
|                                                                    | FAR48                         | PGFDTA93 |                                  | PC Batch Entry - Error File                       |       |                        |            |         |                |
|                                                                    | F0042                         | PGFDTA93 |                                  | PC Batch Entry - Batch Process Status File        |       |                        |            |         |                |
|                                                                    | F0045U                        | PGFDTA93 |                                  | PC P/R Employee Batch Entry - Upload Request File |       |                        |            |         |                |
|                                                                    | F0050                         | PGFDTA93 |                                  | Organization Structure Master File                |       |                        |            |         |                |
|                                                                    | F0050A                        | PGFDTA93 |                                  | Business Unit Structure Definition File           |       |                        |            |         | ⊛              |
|                                                                    |                               |          |                                  |                                                   |       |                        | More       |         | $\circledcirc$ |
|                                                                    | F3=Exit                       |          | Opt: 1=Select 7=Display Triggers |                                                   |       |                        |            |         | Q              |
|                                                                    |                               |          |                                  |                                                   |       |                        |            |         |                |

*Figure 3–17 File List*

<span id="page-46-0"></span>**2.** Enter 7 in the O (Options) field to view attached triggers of the selected file.

*Figure 3–18 Database File Triggers Window*

|           |                                      |           |   | 98211W 98211W Database File Triggers |         |        |  |         |       |  |  |
|-----------|--------------------------------------|-----------|---|--------------------------------------|---------|--------|--|---------|-------|--|--|
| Eunctions |                                      | Tools     |   | Help                                 |         |        |  |         |       |  |  |
|           | ×                                    |           | ? |                                      |         |        |  |         |       |  |  |
|           | File<br>F0010<br>Library<br>PGFDTA93 |           |   |                                      |         |        |  |         |       |  |  |
|           |                                      | Trigger   |   |                                      | Library | Time   |  | Event   | $\pm$ |  |  |
|           |                                      | P0010DBAM |   | PGF0BJ93                             |         | *After |  | *Insert |       |  |  |
|           |                                      | P0010DBAM |   | PGF0BJ93                             |         | *After |  | *Update |       |  |  |
|           |                                      | P0010DBAM |   | PGF0BJ93                             |         | *After |  | *Delete |       |  |  |
|           |                                      |           |   |                                      |         |        |  |         |       |  |  |
|           |                                      |           |   |                                      |         |        |  |         |       |  |  |
|           |                                      |           |   |                                      |         |        |  |         |       |  |  |
|           |                                      |           |   |                                      |         |        |  |         |       |  |  |
|           |                                      |           |   |                                      |         |        |  |         |       |  |  |
|           |                                      |           |   |                                      |         |        |  |         |       |  |  |
|           |                                      |           |   |                                      |         |        |  |         |       |  |  |

<span id="page-47-2"></span>**3.** On Database File Triggers (P98211W), view the trigger programs defined on the file selected.

### <span id="page-47-0"></span>**3.5 Maintaining Reason Codes**

#### **Navigation**

**From Advanced and Technical Operations (G9), choose Security Officer** 

**From Security Officer (G94), choose Database Audit Manager** 

#### **From Database Audit Manager (G946), choose Reason Code Maintenance**

Reason codes are codes that are associated with text. The text describes the type of change made to a data field in a file. When you make a change that triggers an audit process, the reason code in the target file identifies what type of change was made to the data fields in the audited file. Using the Reason Code Maintenance (P98204) screen, you can do the following:

- Add reason codes to a new program
- Edit reason codes
- Search for a reason code
- View inactive reason codes

#### <span id="page-47-1"></span>**To add reason codes to a new program**

On Reason Code Maintenance (P98204)

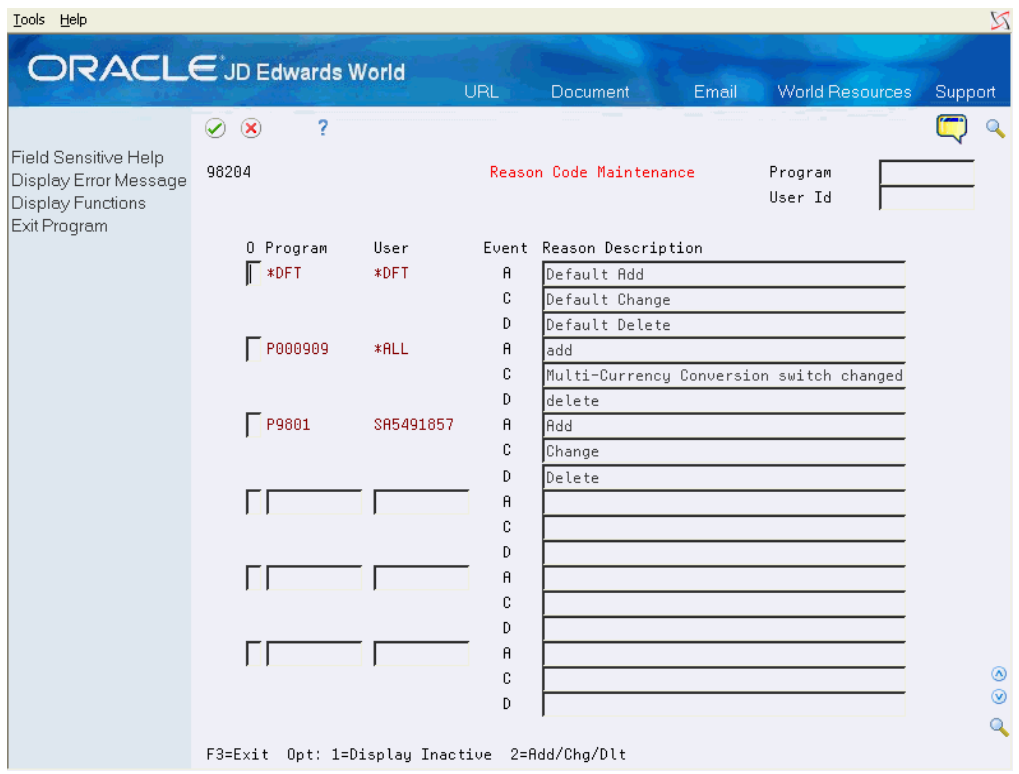

*Figure 3–19 Reason Code Maintenance screen*

**1.** Page down to the first blank line.

- **2.** In the O (Option) field, type 2.
- **3.** Complete the following fields:
	- Program
	- **User**
	- **Reason Description**
- **4.** Choose Enter to complete adding the reason code.

#### <span id="page-48-0"></span>**To edit reason codes for a program**

On Reason Code Maintenance (P98204)

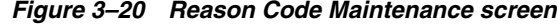

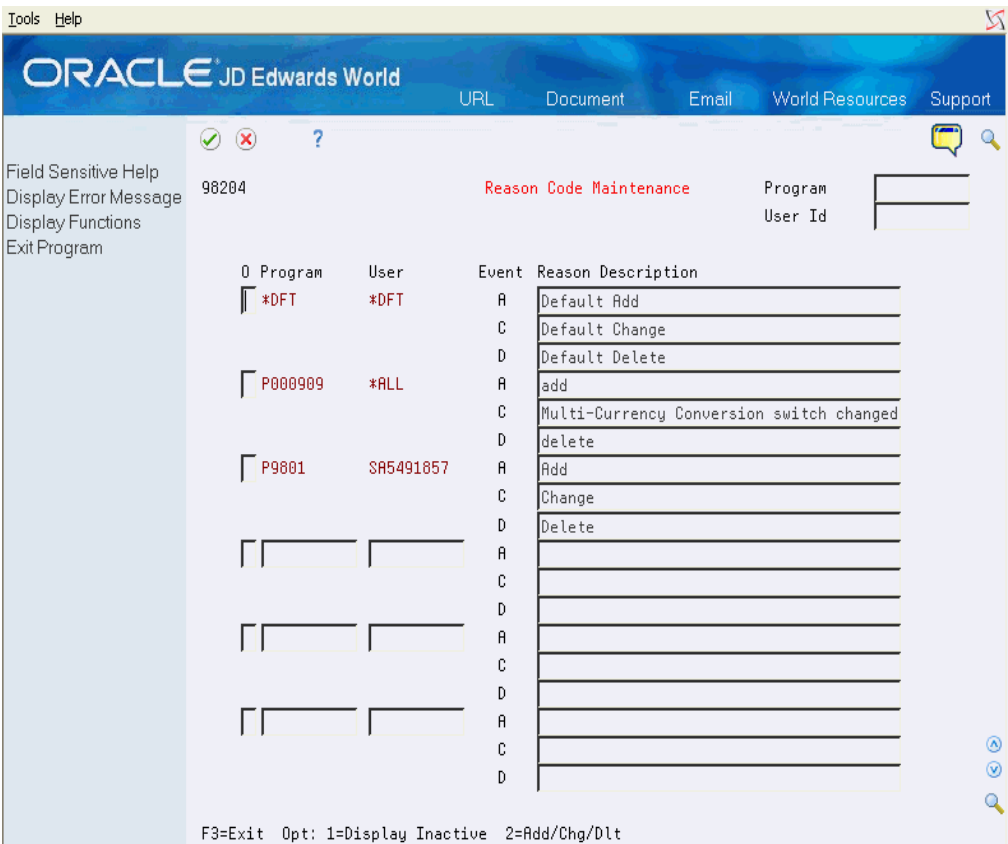

- **1.** Type 2 in the O (Option) field of the reason codes you want to edit.
- **2.** Complete the following field:
	- Reason Description
- **3.** Choose Enter to complete the edit.

#### <span id="page-48-1"></span>**To search for reason codes**

On Reason Code Maintenance (P98204)

| ORACLE JD Edwards World                                                            |                           |           | <b>URL</b>   | Document                                 | Email | World Resources    | Support        |
|------------------------------------------------------------------------------------|---------------------------|-----------|--------------|------------------------------------------|-------|--------------------|----------------|
|                                                                                    | ?<br>$\circledast$<br>⊘   |           |              |                                          |       |                    | Q              |
| Field Sensitive Help<br>Display Error Message<br>Display Functions<br>Exit Program | 98204                     |           |              | Reason Code Maintenance                  |       | Program<br>User Id |                |
|                                                                                    | 0 Program                 | User      |              | Event Reason Description                 |       |                    |                |
|                                                                                    | $\sqrt{\phantom{a}}$ *DFT | *DFT      | Ĥ.           | Default Add                              |       |                    |                |
|                                                                                    |                           |           | C            | Default Change                           |       |                    |                |
|                                                                                    |                           |           | D            | Default Delete                           |       |                    |                |
|                                                                                    | P000909<br>*ALL           |           | $\theta$     |                                          |       |                    |                |
|                                                                                    |                           |           | C            | Multi-Currency Conversion switch changed |       |                    |                |
|                                                                                    |                           |           | D            | delete                                   |       |                    |                |
|                                                                                    | $\Box$ P9801              | SA5491857 | $\mathsf{A}$ | lAdd.                                    |       |                    |                |
|                                                                                    |                           |           | c            | Change                                   |       |                    |                |
|                                                                                    |                           |           | D            | Delete                                   |       |                    |                |
|                                                                                    |                           |           | A            |                                          |       |                    |                |
|                                                                                    |                           |           | C            |                                          |       |                    |                |
|                                                                                    |                           |           | D            |                                          |       |                    |                |
|                                                                                    |                           |           | $\theta$     |                                          |       |                    |                |
|                                                                                    |                           |           | C<br>D       |                                          |       |                    |                |
|                                                                                    |                           |           | Ĥ            |                                          |       |                    |                |
|                                                                                    |                           |           | C            |                                          |       |                    | ◉              |
|                                                                                    |                           |           | D            |                                          |       |                    | $\circledcirc$ |
|                                                                                    |                           |           |              |                                          |       |                    | Q              |

*Figure 3–21 Reason Code Maintenance screen*

- **1.** Complete one or both of the following fields at the top of the screen:
	- Program
	- User
- **2.** Choose Enter. The screen displays the reason codes that match the search criteria entered.

#### <span id="page-49-0"></span>**To view inactive reason codes**

On Reason Code Maintenance (P98204)

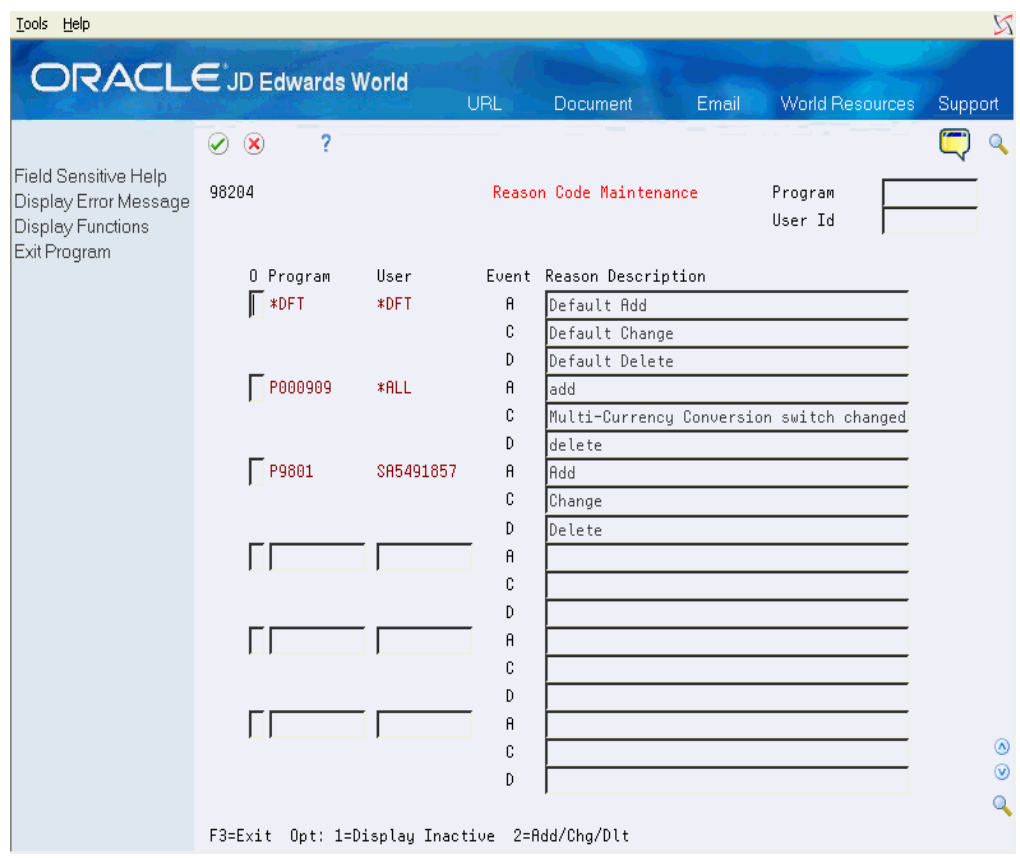

*Figure 3–22 Reason Code Maintenance screen*

**1.** Type 1 in the O (Option) field for a program.

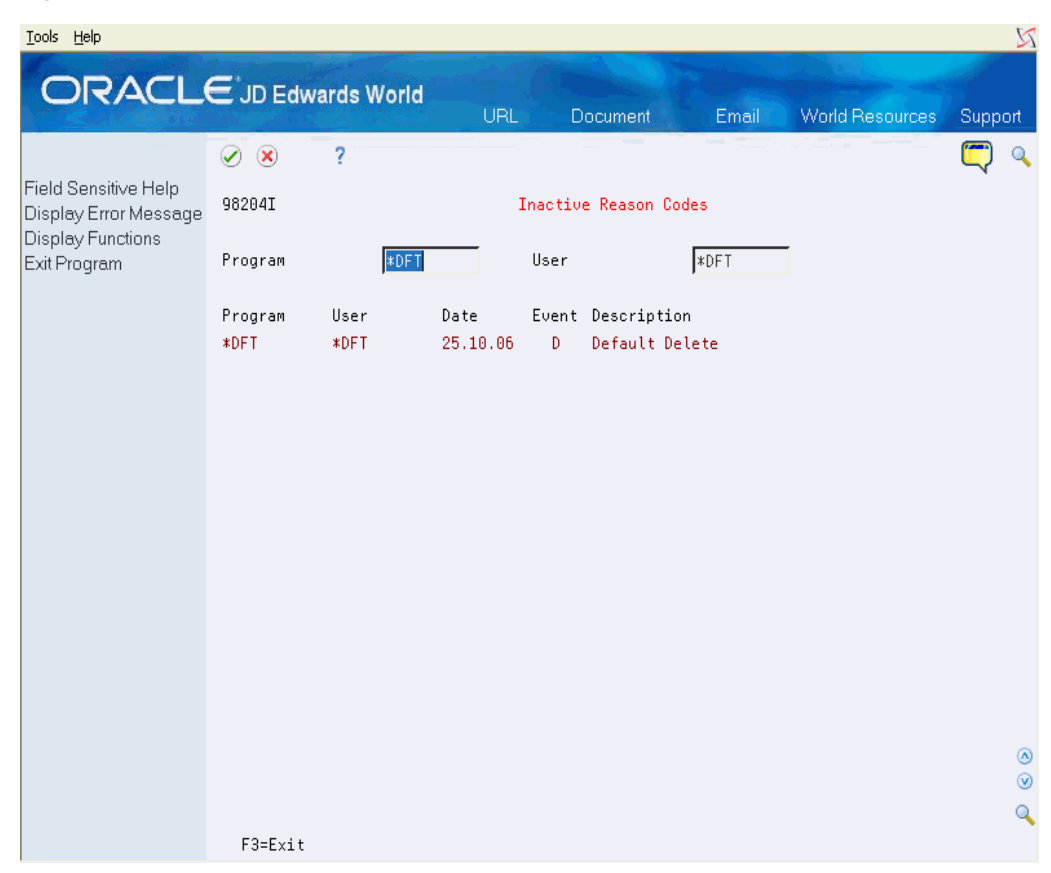

*Figure 3–23 Inactive Reason Code screen*

<span id="page-51-1"></span>**2.** View the inactive reason codes associated with the program on the Inactive Reason Codes (P98204I) screen.

### <span id="page-51-0"></span>**3.6 Changing Configuration Defaults**

#### **Navigation**

**From Advanced and Technical Operations (G9), choose Security Officer From Security Officer (G94), choose Database Audit Manager From Database Audit Manager (G946), choose Audit Configuration Defaults** Configuration defaults are used by the system to create a new audit process.

**To change configuration defaults** On Audit Configuration Defaults (P98201)

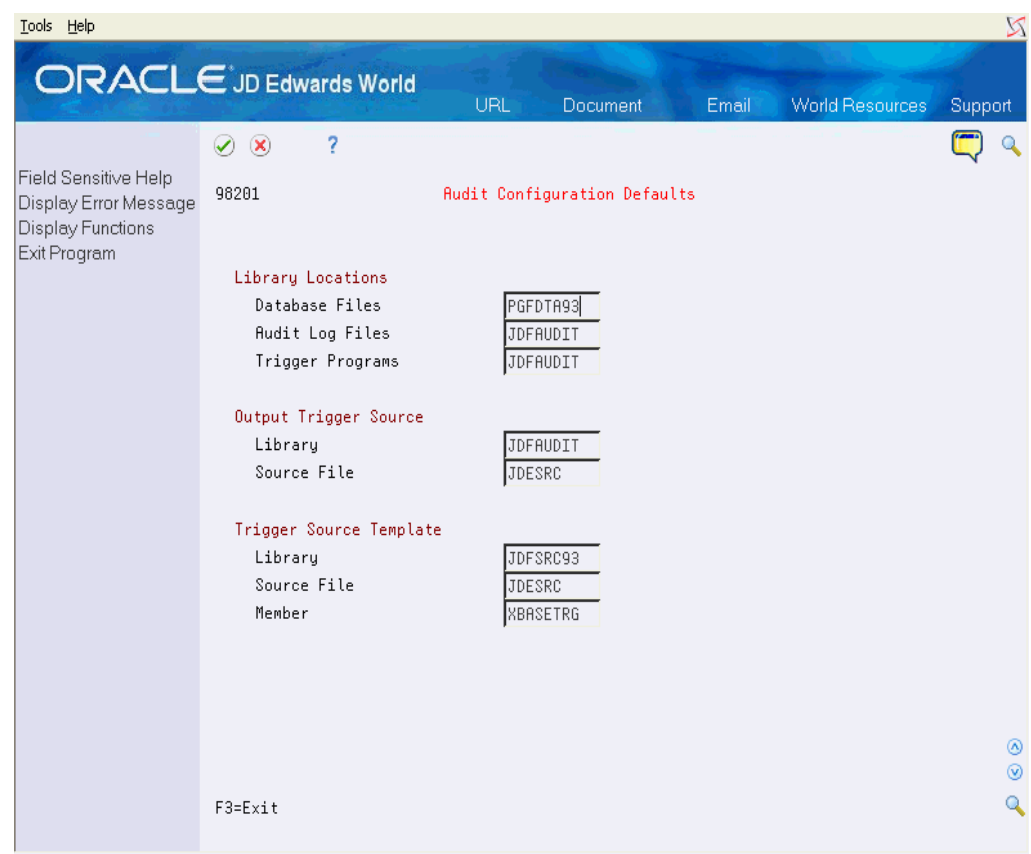

*Figure 3–24 Audit Configuration Defaults screen*

- **1.** In Library Locations, complete the following fields:
	- Data Files
	- Audit Files
	- Trigger Programs
- **2.** In Output Trigger Source, complete the following fields:
	- Library
	- Source File
- **3.** In Trigger Source Template, complete the following fields:
	- Library
	- Source File
	- **Member**
- **4.** Choose Enter.

# **Tips and Techniques** <sup>4</sup>

<span id="page-54-0"></span>This chapter contains these topics:

- Section [4.1, "Sleeper,"](#page-54-1)
- Section [4.2, "Issues and Assumptions,"](#page-54-2)
- Section [4.3, "Impact on Other Applications,"](#page-54-3)
- Section [4.4, "Coexistence,"](#page-55-0)
- Section [4.5, "Performance Impact,"](#page-55-1)
- <span id="page-54-7"></span>Section [4.6, "Reporting."](#page-55-2)

### <span id="page-54-1"></span>**4.1 Sleeper**

Sleeper may need to be used when files are open and existing locks prevent triggers from being applied or if the processing is to be done after hours. By running audit programs in batch mode, use Sleeper with hidden selection 82 to hold the JOBQ and release in sleeper at a later time. When using sleeper it is necessary to review the sleeper log for successful completion. For more information about hidden selection 82 or sleeper, refer to the *JD Edwards World Technical Foundation Guide*.

### <span id="page-54-2"></span>**4.2 Issues and Assumptions**

<span id="page-54-8"></span><span id="page-54-6"></span>OS V5R1 allows you to place multiple triggers on a database file (300). Prior to V5R1, the maximum triggers on a file were six: one for each event (action) Add/Change/Delete, and one for each time \*BEFORE/\*AFTER the file was updated.

<span id="page-54-5"></span>An audit file created using the Database Audit Manager tool cannot be audited by DBAM.

### <span id="page-54-3"></span>**4.3 Impact on Other Applications**

<span id="page-54-4"></span>Triggers running within interactive jobs have negligible performance impacts. It is the same as taking a menu option, a selection or function exit from another program. Batch jobs are where the impact can be significant as the trigger fires for every record add/change/delete. DBAM trigger code has been highly optimized to minimize performance issues in batch programs as much as possible. For extremely high volume transaction processing, analysis and consideration of trigger removal, then reapplying may be feasible or necessary.

### <span id="page-55-0"></span>**4.4 Coexistence**

<span id="page-55-3"></span>Customers who are coexistent with both JD Edwards World and JD Edwards EnterpriseOne must determine if the file to be audited is used and maintained by JD Edwards World and JD Edwards EnterpriseOne applications in the designated audit environments. Some customers choose to coexist with certain applications and not others and so it may be difficult to establish if a file is truly coexisting--you can use cross-reference tools to help determine this. If it is found that the file to be audited is maintained by both JD Edwards World and JD Edwards EnterpriseOne, it must be setup under the JD Edwards EnterpriseOne audit tool rather than the JD Edwards World audit tool. If the file is only used and maintained through the JD Edwards World applications, then the file should be setup under the JD Edwards World audit tool.

### <span id="page-55-1"></span>**4.5 Performance Impact**

<span id="page-55-7"></span><span id="page-55-6"></span><span id="page-55-5"></span>Trigger programs can affect system performance. The generated trigger programs will be designed to minimize adverse system performance.

### <span id="page-55-2"></span>**4.6 Reporting**

Reporting on audit files may be created using the JD Edwards World Writer programs. For assistance, contact the JD Edwards World Support Services - JD Edwards World technical.

<span id="page-55-4"></span>Each audit file will contain 12 fields in addition to the fields selected on the Field Selection List (P98203) screen. Note the file prefix on these fields will be the same as the file that is setup for auditing; this is used to avoid any possible duplication of fields from the audited file.

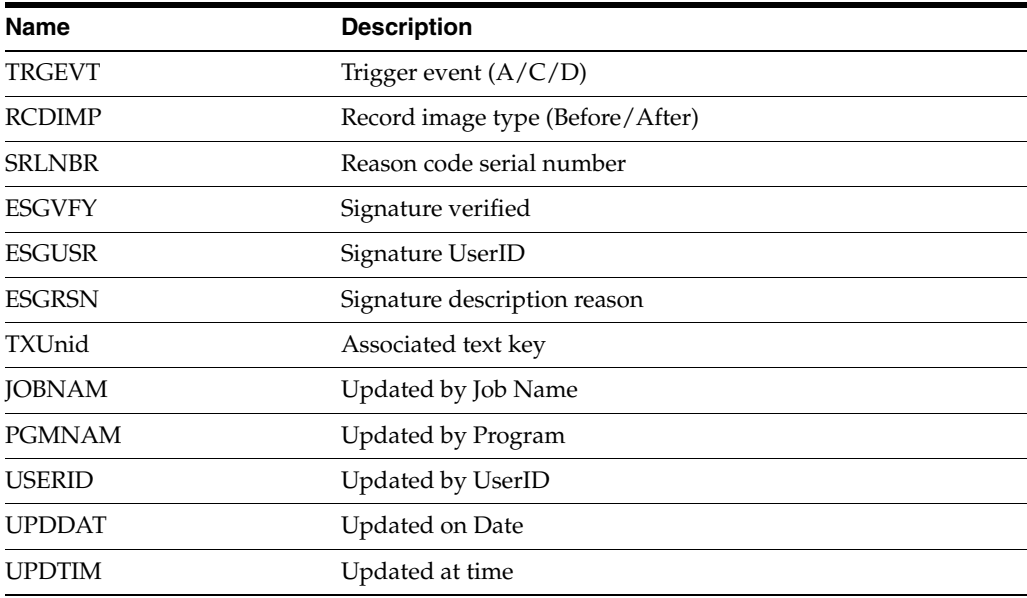

# <sup>A</sup>**Electronic Signatures**

<span id="page-56-0"></span>This appendix contains these topics:

- Section [A.1, "Overview,"](#page-56-1)
- Section [A.2, "Definitions,"](#page-56-2)
- Section [A.3, "Implementation,"](#page-57-0)
- Section [A.4, "Two Levels of Signatures,"](#page-57-1)
- Section [A.5, "Signature Servers,"](#page-58-0)
- Section [A.6, "Application Program Code Samples."](#page-60-0)

#### <span id="page-56-1"></span>**A.1 Overview**

Electronic signature is a regulatory requirement of the Food and Drug Agency (CFR21 Part 11). This regulation states that transaction history logs must be maintained, and database transactions must be authorized and documented at the time of the database transaction. An electronic signature is required for every database transaction that is encompassed by the regulation.

The Database Audit Manager (DBAM) incorporates user configurable database transaction logging, credential verification, and the mechanisms necessary to support documentation of transactions thereby assisting JD Edwards World customers with compliance.

In Release A9.1, electronic signature functionality has been implemented into high priority programs selected based on customer input. This document can be used to implement this functionality in other World programs or custom programs.

JD Edwards World does not provide customer support for programs you customize, including those in which you implement this functionality.

### <span id="page-56-2"></span>**A.2 Definitions**

Electronic signature is the process of verifying the credentials, or authenticity, of the user performing or authorizing the record add, change, or delete, at the time of the database transaction, and including that authorization with the transaction in the transaction history log.

Signatures applied to single record updates are referred to as record level signatures. User verification is performed for each and every database transaction. However, to eliminate the continual prompting during transaction processes, subfile programs for example, it is permitted that one signature be applied to the transaction block.

<span id="page-57-6"></span>Signatures applied to multiple record updates are referred to as transaction level signatures.

### <span id="page-57-0"></span>**A.3 Implementation**

DBAM utilizes database trigger technology for recording transactions and implementing user credential authentication at the time of the database transaction.

### <span id="page-57-1"></span>**A.4 Two Levels of Signatures**

#### <span id="page-57-2"></span>**A.4.1 Record Level Authorizations**

<span id="page-57-4"></span>Record level authorizations are implemented by database triggers configured \*Before transactions are applied to the database. If user identity is not validated (authorization received), the trigger program will cancel the database action. An I/O error is returned to the application program. The application program must respond to that error and convey it to the user. If authorization is received, the transaction is processed normally.

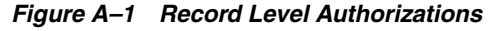

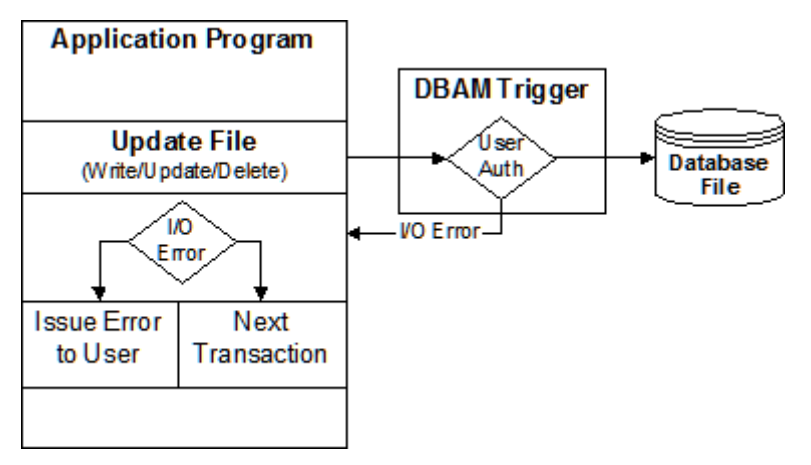

#### <span id="page-57-3"></span>**A.4.2 Transaction Level Authorizations**

<span id="page-57-5"></span>Transaction level authorizations are implemented by database triggers configured \*After the transactions have been applied to the database. Application programs determine the boundaries of the transaction, establish the authorization point, obtain the electronic signature, perform the database transactions, and then release the signature.

The application invokes and responds to the server accordingly. If user identity is not validated (authorization received), the program does not process the transactions and conveys the error to the user.

If authorization is received, the transactions are processed. The trigger programs apply the signature to the transactions as they are performed. Following completion of the transactions, the authentication server is called again to release the signature.

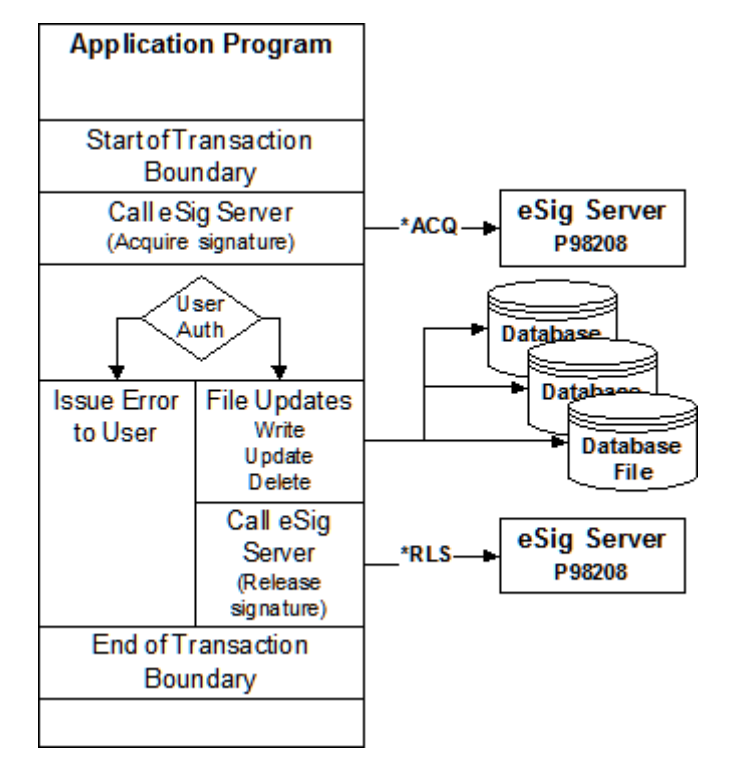

*Figure A–2 Transaction Leel Authorizations*

### <span id="page-58-0"></span>**A.5 Signature Servers**

<span id="page-58-3"></span>DBAM handles user authentication when configured at the record level. The DBAM trigger programs invoke the record level user authentication server. For transaction processing applications, there are two transaction level authentication servers you can use. These two transaction level servers are discussed below.

#### <span id="page-58-1"></span>**A.5.1 P98208 Transaction Level Authentication Server**

If your application falls under the umbrella of CFR21 regulations, use the P98208 DBAM transaction level authentication server. This server verifies that electronic signature is enabled on the primary transaction file before prompting for user authentication.

> <span id="page-58-2"></span>**Note:** If a DBAM audit is not configured on the primary database file, no prompting for signature will occur.

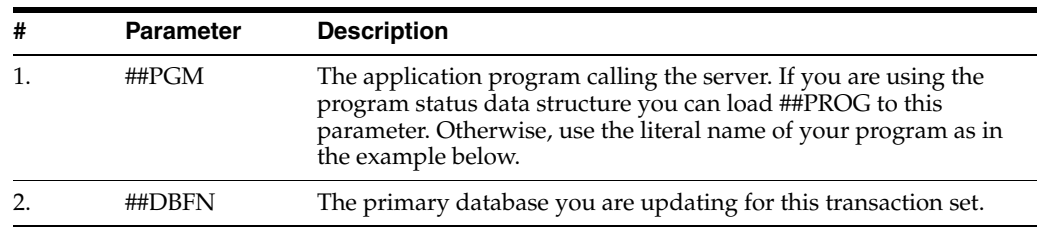

#### **Required Parameter Group**

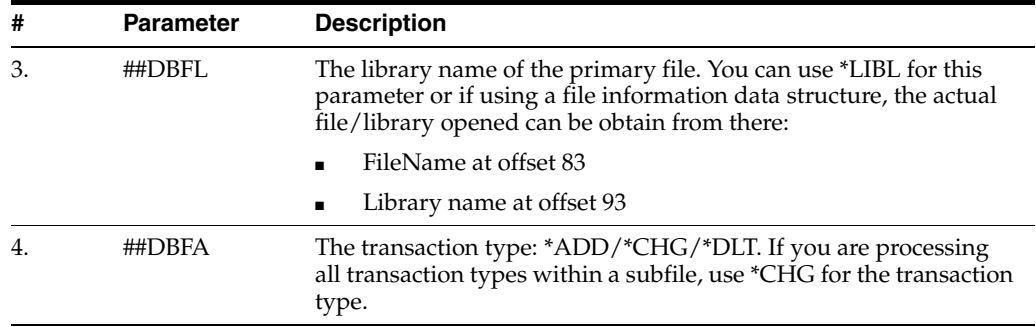

### <span id="page-59-0"></span>**A.5.2 P00CKPWD Transaction Level Authentication Server (External)**

<span id="page-59-1"></span>The P00CKPWD server is external from DBAM. It is not dependent upon a DBAM configuration being set up before prompting occurs. It also has these features:

- Backwards compatible to legacy implementations
- DreamWriter ProcOpts control default behavior
- Optional parameters control behavior at runtime
- Can establish a DBAM-compatible transaction level signature

#### **Required Parameter Group**

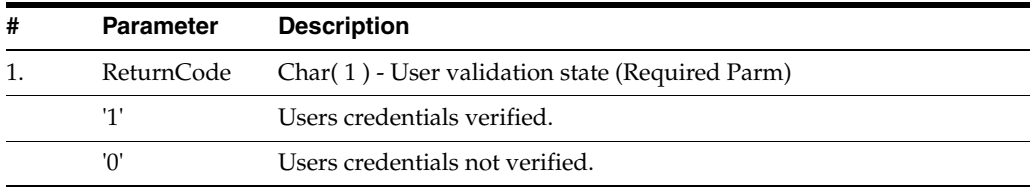

#### **Optional Parameter Group**

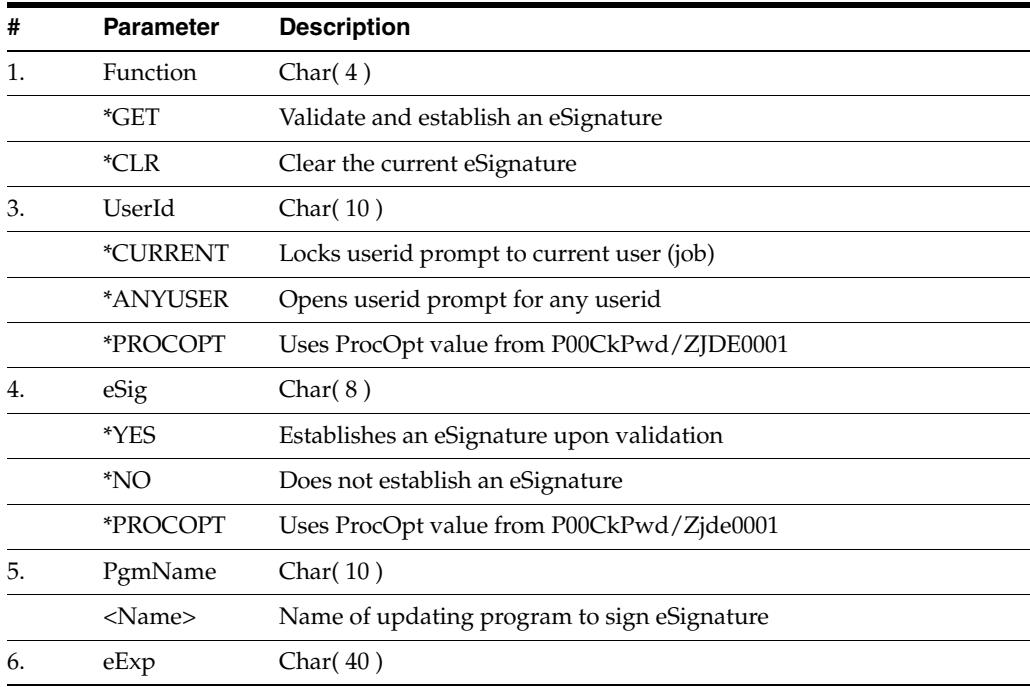

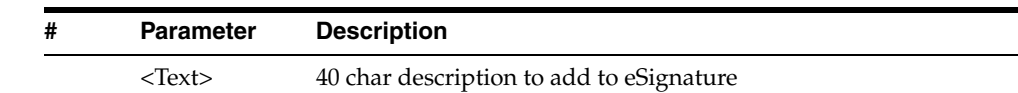

**Note:** When enabling P00CKPWD for electronic signatures, the program invoking it must be changed to call the server again to release the signature when the transaction is completed.

### <span id="page-60-0"></span>**A.6 Application Program Code Samples**

Two application program examples are included here. A single record update program impacted by record level signatures, and a subfile transaction processor program that implements transaction level signatures. The single record update program P4108 uses the same file server as the transaction processor P41080. Code segments will vary program to program even if you are handling the file I/O in your program. Programs vary in usage of subroutine S005 or S010 for updating database files.

#### <span id="page-60-1"></span>**A.6.1 P4108 - Single record update**

<span id="page-60-4"></span>This program uses a file server for database I/O. It checks the return code from the server to determine if the database action was successful. If not, it sets on an error indicator. In this program, two more lines were added to set on additional error indicators and set up the error message. Later in the code, it checks if an error occurred and the screen and error are redisplayed to the user, otherwise, the display fields are cleared for the next transaction.

CSR CALL 'XF4108 ' C\* ---- --------- CSR PARM PS@@1 CSR PARM I4108 C\* CSR SELEC CSR @@IOR WHEQ 'ERR' CSR MOVE \*ON \*IN99 CSR SETON 93 40 CSR MOVE '1' @MK,1 CSR ENDSL

#### <span id="page-60-2"></span>**A.6.2 P41080 - Transaction processor**

<span id="page-60-3"></span>This is a subfile transaction processor. Since it falls under CFR21 regulations, it now includes the copy members for invoking the DBAM transaction authentication server. At the appropriate place in the program, before processing the subfile, the program calls the DBAM authentication server. (See server description above for parameter descriptions.)

----------------- \* Check for and acquire electronic transaction eSignature... \* CSR MOVEL'P41080' ##PGM P CSR MOVEL'F4108' ##DBFN P CSR MOVEL'\*LIBL' ##DBFL P CSR MOVEL'\*CHG' ##DBFA P CSR EXSR C98208 \* ---- ------

Upon returning from the transaction signature server check the primary error indicator (\*In93). If an error occurred, the program issues an error, exits the subroutine, and displays the error to the user. No transactions are processed.

CSR \*IN93 IFEQ '1' CSR SETON 9340 CSR MOVE '1' @MK,1 CSR GOTO END005 \* ---- ------ CSR ENDIF \* --------------------------------------------------------------

**Note:** If a DBAM audit is not configured on the primary database file, no prompting for signature will occur. Control returns to your application and the transactions are processed.

After all the transactions have been processed, and before exiting the subroutine, the authentication server is called again to release the signature.

---------- \* Release the electronic transaction signature... \* C EXSR C98209 \* ---- ------ \* --------------------------------------------------------------

The transaction process is now complete. Here is the copy module code to include the required subroutines for invoking the transaction level authentication server. These two modules must be included for transaction level signatures.

\*\*\*\*\*\*\*\*\*\*\*\*\*\*\*\*\*\*\*\*\*\*\*\*\*\*\*\*\*\*\*\*\*\*\*\*\*\*\*\*\*\*\*\*\*\*\*\*\*\*\*\*\*\*\*\*\*\*\*\*\*\*\*\* \* Copy module to acquire a transaction eSignature. \* C/COPY JDECPY,C98208 \*\*\*\*\*\*\*\*\*\*\*\*\*\*\*\*\*\*\*\*\*\*\*\*\*\*\*\*\*\*\*\*\*\*\*\*\*\*\*\*\*\*\*\*\*\*\*\*\*\*\*\*\*\*\*\*\*\*\*\*\*\*\*\*

<span id="page-61-4"></span>\* Copy module to release a transaction eSignature. \* C/COPY JDECPY,C98209 \*\*\*\*\*\*\*\*\*\*\*\*\*\*\*\*\*\*\*\*\*\*\*\*\*\*\*\*\*\*\*\*\*\*\*\*\*\*\*\*\*\*\*\*\*\*\*\*\*\*\*\*\*\*\*\*\*\*\*\*\*\*\*\*

#### <span id="page-61-0"></span>**A.6.3 Example of Single Record Update**

When the program updates the database file, it includes an error indicator on the I/O operation. After the file I/O, it checks for an error. In an error was received, it signals the condition to the user. Otherwise, it continues as usual and resets for the next transaction.

C\*\*\*\*\*\*\*\*\*\*\*\*\*\*\*\*\*\*\*\*\*\*\*\*\*\*\*\*\*\*\*\*\*\*\*\*\*\*\*\*\*\*\*\*\*\*\*\*\*\*\*\*\*\*\*\*\*\*\*\*\*\*\*\* C\* SUBROUTINE S005 - Scrub Input C\* ------------------------------ C\* CSR S005 BEGSR C\* ---- ----- C\* Data validation code here C\* Update file. Monitor for I/O error. C\* CSR SELEC CSR \*IN21 WHEQ '1' CSR WRITEIFILE 93 C\* CSR \*IN22 WHEQ '1' CSR UPDATIFILE 93 C\* CSR \*IN23 WHEQ '1' CSR DELETIFILE 93 CSR ENDSL C\* C\* Database I/O error. Maintain screen and issue error to user. C\* CSR \*IN93 IFEQ '1' CSR MOVE '1' \*INxx CSR MOVE '1' @MK,x CSR ELSE C\* C\* Clear data fields for next transaction. C\* CSR MOVE #FCLR @@AID CSR EXSR S001 C\* ---- ---- CSR ENDIF C\*--------------------------------------------------------------- CSR END005 ENDSR C\*\*\*\*\*\*\*\*\*\*\*\*\*\*\*\*\*\*\*\*\*\*\*\*\*\*\*\*\*\*\*\*\*\*\*\*\*\*\*\*\*\*\*\*\*\*\*\*\*\*\*\*\*\*\*\*\*\*\*\*\*\*\*\*

In the above example, the RPG error indicator and error message array position are dependent upon your application requirements.

#### <span id="page-61-1"></span>**A.6.4 Transaction Level Interfaces - Copy Modules**

<span id="page-61-2"></span>Included here are copies of the Copy Modules that must be included in transaction processor applications that are using the DBAM transaction level authentication server.

#### <span id="page-61-3"></span>**RPG IV**

C98209L - Copy module to invoke the transaction eSignature.

\*\*\*\*\*\*\*\*\*\*\*\*\*\*\*\*\*\*\*\*\*\*\*\*\*\*\*\*\*\*\*\*\*\*\*\*\*\*\*\*\*\*\*\*\*\*\*\*\*\*\*\*\*\*\*\*\*\*\*\*\*\*\*\* \* SubRoutine C98208 - Check for and acquire an eSignature... \* -------------------------------------------------------------- C C98208 Begsr \* ------ ----- C \*Like Define PsPgm ##Pgm C \*Like Define PsDbfn ##Dbfn C \*Like Define PsDbfl ##Dbfl C \*Like Define PsDbfa ##Dbfa C Call 'P98208' \* ---- ------ C Parm '\*ACQ' PsFunc 4 C Parm PsRtn 1 C Parm ##Pgm PsPgm 10 C Parm ##Dbfl PSDbfl 10 C Parm ##Dbfn PSDbfn 10 C Parm ##Dbfa PSDbfa 4 \* Check return status from eSignature server... C Select \* Return code of \*Zero means we have an authorization... C PsRtn Wheneq '0' C Move '1' ##eSig 1 \* Return codes less than 4 indicate that eSignature is not \* configured or not turned on... C PsRtn Whenlt '4' C Move '0' ##eSig 1 \* Return codes greater than 3 are errors... C PsRtn Whengt '3' C Move '1' \*In93 C Endsl C E98208 Endsr

C\*\*\*\*\*\*\*\*\*\*\*\*\*\*\*\*\*\*\*\*\*\*\*\*\*\*\*\*\*\*\*\*\*\*\*\*\*\*\*\*\*\*\*\*\*\*\*\*\*\*\*\*\*\*\*\*\*\*\*\*\*\*\*\* C98209L - Copy module to

release the transaction eSignature. \*\*\*\*\*\*\*\*\*\*\*\*\*\*\*\*\*\*\*\*\*\*\*\*\*\*\*\*\*\*\*\*\*\*\*\*\*\*\*\*\*\*\*\*\*\*\*\*\*\*\*\*\*\*\*\*\*\*\*\*\*\*\*\* \* SubRoutine C98209 -

Release transaction eSignature... \* -------------------------------------------------------------- C

C98209 Begsr \* ------ ----- C ##eSig Ifeq '1' C Call 'P98208' \* ---- ------ C Parm '\*END' PsFunc 4 C Parm PsRtn 1 C Move '0' ##eSig C Endif C E98209 Endsr \*\*\*\*\*\*\*\*\*\*\*\*\*\*\*\*\*\*\*\*\*\*\*\*\*\*\*\*\*\*\*\*\*\*\*\*\*\*\*\*\*\*\*\*\*\*\*\*\*\*\*\*\*\*\*\*\*\*\*\*\*\*\*\*

#### <span id="page-62-0"></span>**RPG III**

C98208 - Copy module to invoke the transaction eSignature. \*\*\*\*\*\*\*\*\*\*\*\*\*\*\*\*\*\*\*\*\*\*\*\*\*\*\*\*\*\*\*\*\*\*\*\*\*\*\*\*\*\*\*\*\*\*\*\*\*\*\*\*\*\*\*\*\*\*\*\*\*\*\*\* \* SubRoutine C98208 - Check for and acquire an eSignature... \* -------------------------------------------------------------- \* CSR C98208 BEGSR \* ------ ----- \* CSR \*LIKE DEFN PSPGM ##PGM CSR \*LIKE DEFN PSDBFN ##DBFN CSR \*LIKE DEFN PSDBFL ##DBFL CSR \*LIKE DEFN PSDBFA ##DBFA \* CSR CALL 'P98208' \* ---- ------ CSR PARM '\*ACQ' PSFUNC 4 CSR PARM PSRTN 1 CSR PARM ##PGM PSPGM 10 CSR PARM ##DBFL PSDBFL 10 CSR PARM ##DBFN PSDBFN 10 CSR PARM ##DBFA PSDBFA 4 \* \* Check return status from eSignature server... \* CSR SELEC \* \* Return code of \*Zero means we have an authorization... \* CSR PSRTN WHEQ '0' CSR MOVE '1' ##ESIG 1 \* \* Return codes less than 4 indicate that eSignature is not \* configured or not turned on... \* CSR PSRTN WHLT '4' CSR MOVE '0' ##ESIG \* \* Return codes greater than 3 are errors... \* CSR PSRTN WHGT '3' CSR MOVE '1' \*IN93 CSR MOVE '0' ##ESIG CSR ENDSL \* CSR ENDSR \*\*\*\*\*\*\*\*\*\*\*\*\*\*\*\*\*\*\*\*\*\*\*\*\*\*\*\*\*\*\*\*\*\*\*\*\*\*\*\*\*\*\*\*\*\*\*\*\*\*\*\*\*\*\*\*\*\*\*\*\*\*\*\* C98209 - Copy module to release the transaction eSignature.

\*\*\*\*\*\*\*\*\*\*\*\*\*\*\*\*\*\*\*\*\*\*\*\*\*\*\*\*\*\*\*\*\*\*\*\*\*\*\*\*\*\*\*\*\*\*\*\*\*\*\*\*\*\*\*\*\*\*\*\*\*\*\*\* \* SubRoutine C98209 -

Release transaction eSignature... \* ------------CSR C98209 BEGSR \* ------ ----- \* CSR ##ESIG IFEQ '1' CSR CALL 'P98208' \* ---- ------ CSR PARM '\*END' PSFUNC 4 CSR PARM PSRTN 1 \* CSR MOVE '0' ##ESIG CSR ENDIF \* CSR ENDSR \*\*\*\*\*\*\*\*\*\*\*\*\*\*\*\*\*\*\*\*\*\*\*\*\*\*\*\*\*\*\*\*\*\*\*\*\*\*\*\*\*\*\*\*\*\*\*\*\*\*\*\*\*\*\*\*\*\*\*\*\*\*\*\*

# **Index**

#### <span id="page-64-0"></span>**A**

[associated text,](#page-28-1) 2-21 [properties,](#page-27-1) 2-20 [search,](#page-26-1) 2-19 [Audit Configuration Details,](#page-10-1) 2-3 [Audit Definition Parameters,](#page-15-1) 2-8 [Audit Manager Workbench,](#page-12-1) 2-5 [audit process,](#page-6-2) 1-1 [deleting,](#page-42-1) 3-11 [start,](#page-37-2) 3-6 authorizations [record level,](#page-57-4) A-2 [transaction level,](#page-57-5) A-2

#### **B**

[batch jobs,](#page-54-4) 4-1

#### **C**

[Change Audit Definition,](#page-13-1) 2-6 [Coexistence,](#page-55-3) 4-2 configuration defaults [changing,](#page-51-1) 3-20 [Confirm Deletion,](#page-20-2) 2-13 [Copy Modules,](#page-61-2) A-6 [RPG III,](#page-62-0) A-7 [RPG IV,](#page-61-3) A-6

#### **D**

[Database Audit Manager,](#page-6-3) 1-1 [Database File Triggers,](#page-21-1) 2-14 defaults [changing configuration defaults,](#page-51-1) 3-20 [Deleting an Audit Process from a File,](#page-42-1) 3-11 [Displaying Triggers for a File,](#page-45-1) 3-14

#### **E**

[Editing an Audit File,](#page-37-3) 3-6 [Electronic Signature,](#page-25-1) 2-18

#### **F**

[Field Selection List,](#page-18-1) 2-11

fields [file prefix,](#page-55-4) 4-2 [removing,](#page-38-0) 3-7 file [audit file editing,](#page-37-3) 3-6 [list,](#page-14-1) 2-7 [Food and Drug Administration \(FDA\),](#page-6-4) 1-1

#### **G**

[G946,](#page-6-3) 1-1, [2-1,](#page-8-2) [3-1](#page-32-3)

#### **I**

[Impact on Other Applications,](#page-54-5) 4-1 [Inactive Reason Codes,](#page-24-1) 2-17 [Issues and Assumptions,](#page-54-6) 4-1

#### **J**

JD Edwards EnterpriseOne [coexistence,](#page-55-5) 4-2

#### **O**

[option number,](#page-15-2) 2-8, [2-16](#page-23-0)

### **P**

[P00CKPWD Transaction Level Authentication Server](#page-59-1)  (external), A-4 [P98208 Transaction Level Authentication Server](#page-58-2)  (electronic signature), A-3 Programs and IDs [P00CFMCHG \(save changes\),](#page-20-3) 2-13 [P00CFMDLT \(confirm deletion\),](#page-20-2) 2-13 [P41080 \(transaction processor\),](#page-60-3) A-5 [P98200 \(audit manager workbench\),](#page-12-1) 2-5, [3-1](#page-32-4) [P98200W \(change audit definition\),](#page-13-1) 2-6 [P98200X \(file list\),](#page-14-1) 2-7 [P98201 \(audit configuration details\),](#page-10-1) 2-3 [P98202 \(audit definition parameters\),](#page-15-1) 2-8 [P98203 \(field selection list\),](#page-18-1) 2-11 [P98204 \(reason code maintenance\),](#page-22-1) 2-15 [P98204I \(inactive reason codes\),](#page-24-1) 2-17 [P98208 \(electronic signature\),](#page-25-1) 2-18

[P98209 \(associated text search\), 2-19](#page-26-1) [P98209D \(associated text\),](#page-28-1) 2-21 [P98209H \(associated text properties\),](#page-27-1) 2-20 [P98209X \(selection list\),](#page-29-1) 2-22 [P98211W \(database file triggers\),](#page-21-1) 2-14

#### **R**

reason code [add to a new program,](#page-47-1) 3-16 [edit,](#page-48-0) 3-17 [maintaining,](#page-47-2) 3-16 [maintenance,](#page-22-1) 2-15 [search for,](#page-48-1) 3-17 [view inactive,](#page-49-0) 3-18 [Reports,](#page-55-6) 4-2 [response time,](#page-14-2) 2-7

#### **S**

[Save Changes,](#page-20-3) 2-13 Screen [Associated Text,](#page-28-1) 2-21 [Associated Text Properties,](#page-27-1) 2-20 [Associated Text Search,](#page-26-1) 2-19 [Audit Configuration Details,](#page-10-1) 2-3 [Audit Definition Parameters,](#page-15-1) 2-8 [Audit Manager Workbench,](#page-12-1) 2-5 [Change Audit Definition,](#page-13-1) 2-6 [Confirm Deletion,](#page-20-2) 2-13 [Database File Triggers,](#page-21-1) 2-14 [Electronic Signature,](#page-25-1) 2-18 [Field Selection List,](#page-18-1) 2-11 [File List,](#page-14-1) 2-7 [Inactive Reason Codes,](#page-24-1) 2-17 [Reason Code Maintenance,](#page-22-1) 2-15 [Save Changes,](#page-20-3) 2-13 [Selection List,](#page-29-1) 2-22 [Transaction Processor,](#page-60-3) A-5 [Selection List,](#page-29-1) 2-22 [serial number,](#page-22-2) 2-15 servers [signature,](#page-58-3) A-3 [transaction level authentication,](#page-58-2) A-3 [transaction level authentication \(external\),](#page-59-1) A-4 [set up audit process,](#page-6-2) 1-1, [3-1](#page-32-5) signature [record level,](#page-57-6) A-2 [transaction level,](#page-57-6) A-2 [Single Record Update,](#page-61-4) A-6 [Sleeper,](#page-54-7) 4-1 subroutine [S005,](#page-60-4) A-5 [S010,](#page-60-4) A-5 [System Requirements,](#page-6-5) 1-1

#### **T**

[Transaction Level Authentication Server,](#page-58-2) A-3 [Transaction Level Authentication Server](#page-59-1)  (external), A-4

Transaction Level Interfaces [Copy Modules,](#page-61-2) A-6 trigger [activation mode B,](#page-34-0) 3-3 [adding,](#page-37-4) 3-6 [amount of,](#page-21-2) 2-14 [audit process,](#page-6-2) 1-1, [2-11,](#page-18-2) [2-14](#page-21-3) [changing,](#page-40-0) 3-9 [delete a trigger program,](#page-43-0) 3-12 [display for a file,](#page-45-1) 3-14 [in batch jobs,](#page-54-4) 4-1 [maximum,](#page-54-8) 4-1 [minimum,](#page-54-8) 4-1 [placing on the file,](#page-37-5) 3-6 [remove audit triggers from a file,](#page-43-1) 3-12 [removing,](#page-40-1) 3-9 [running within interactive jobs,](#page-54-4) 4-1 [system performance,](#page-55-7) 4-2 [view attached triggers,](#page-46-0) 3-15